# **Reference Manual for the ProSafe™ Dual Band Wireless Access Point WAG302**

# **NETGEAR**

**NETGEAR**, Inc. 4500 Great America Parkway Santa Clara, CA 95054 USA

PN#### 24 Feb 2006

#### **Technical Support**

Please register to obtain technical support. Please retain your proof of purchase and warranty information.

To register your product, get product support or obtain product information and product documentation, go to *<http://www.NETGEAR.com>*. If you do not have access to the World Wide Web, you may register your product by filling out the registration card and mailing it to NETGEAR customer service.

You will find technical support information at:

*[http://www.NETGEAR.com](http://www.NETGEAR.com/)* through the customer service area. If you want to contact technical support by telephone, see the support information card for the correct telephone number for your country.

© 2006 by NETGEAR, Inc. All rights reserved.

#### **Trademarks**

NETGEAR is a registered trademark of NETGEAR, INC. Windows is a registered trademark of Microsoft Corporation. Other brand and product names are trademarks or registered trademarks of their respective holders. Information is subject to change without notice. All rights reserved.

#### **Statement of Conditions**

- **NOTE:** In the interest of improving internal design, operational function, and/or reliability, NETGEAR reserves the right to make changes to the products described in this document without notice. NETGEAR does not assume any liability that may occur due to the use or application of the product(s) or circuit layout(s) described herein.
- **NOTE:** Modifications made to the product, unless expressly approved by NETGEAR, could void the user's authority to operate the equipment. NETGEAR does not assume any liability that may occur due to such condition.

#### **FCC Statement**

#### **Declaration of Conformity**

We NETGEAR, 4500 Great America Parkway Santa Clara, CA 95054, USA Tel: +1 408 907 8000 declare under our sole responsibility that the product(s) **WAG302** *(Model Designation)* **802.11g ProSafe™ Wireless Access Point** *(Product Name)* complies with Part 15 of FCC Rules.

Operation is subject to the following two conditions: (1) this device may not cause harmful interference, and (2) this device must accept any interference received, including interference that may cause undesired operation.

To assure continued compliance, any changes or modifications not expressly approved by the party responsible for compliance could void the user's authority to operate this equipment. (Example - use only shielded interface cables when connecting to computer or peripheral devices).

**NOTE:** This equipment has been tested and found to comply with the limits for a Class B digital device, pursuant to Part 15 of the FCC Rules. These limits are designed to provide reasonable protection against harmful interference in a residential installation. This equipment generates, uses, and can radiate radio frequency energy and, if not installed and used in accordance with the instructions, may cause harmful interference to radio communications.

However, there is no guarantee that interference will not occur in a particular installation. If this equipment does cause harmful interference to radio or television reception, which can be determined by turning the equipment off and on, the user is encouraged to try and correct the interference by one or more of the following measures:

- Reorient or locate the receiving antenna.
- Increase the separation between the equipment and receiver.
- Connect the equipment into an outlet on a circuit different from that to which the receiver is connected.
- Consult the dealer or an experienced radio/TV technician for help.

This device complies with Part 15 of the FCC Rules. Operation is subject to the following two conditions: (1) This device may not cause harmful interference, and (2) this device must accept any interference received, including interference that may cause undesired operation.

**FCC Caution:** Any changes or modifications not expressly approved by the party responsible for compliance could void the user's authority to operate this equipment.

#### **Placement and Range Guidelines**

Indoors, computers can connect over 802.11 wireless networks at a maximum range of several hundred feet for 802.11b/ g devices. However, the operating distance or range of your wireless connection can vary significantly, based on the physical placement of the wireless access point.

For best results, identify a location for your wireless access point according to these guidelines:

- Away from potential sources of interference, such as PCs, large metal surfaces, microwaves, and 2.4 GHz cordless phones.
- In an elevated location such as a high shelf that is near the center of the wireless coverage area for all mobile devices.

Failure to follow these guidelines can result in significant performance degradation or inability to wirelessly connect to the wireless access point.

#### **RF Exposure Warning for North America, and Australia**

**WARNING!** To meet FCC and other national safety guidelines for RF exposure, the antennas for this device (see below) must be installed to ensure a minimum separation distance of 20cm (7.9 in.) from persons. Further, the antennas shall not be colocated with other antenna or radio transmitter.

If this device is going to be operated in  $5.15 \sim 5.25$  GHz frequency range, then it is restricted in indoor environment only. We declare that the product is limited in CH1~CH11 by specified firmware controlled in the USA.

#### **Antenna Statement for North America and Australia**

In addition to its own antenna, the WAG302 device has been approved for use with the following detachable antennas and antenna cables.

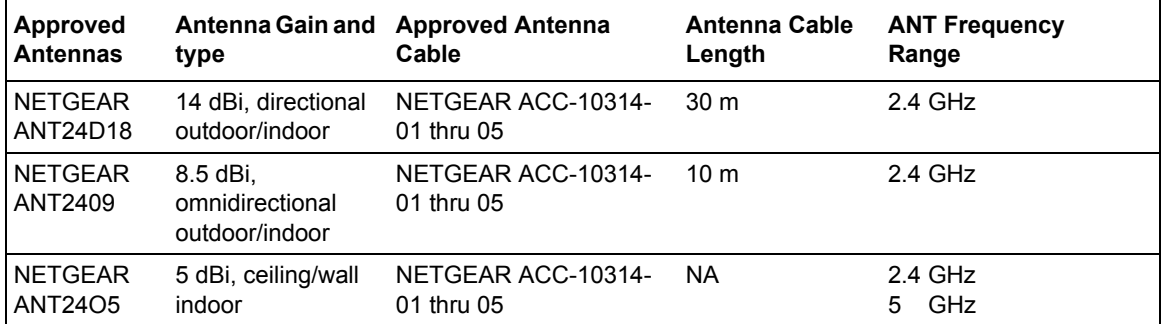

a. WAG302 maximum radiated power in North America and Australia: 19 dBm ñ cable loss + antenna gain

Please see the product specifications at *http://kbserver.netgear.com/products/WAG302.asp* for an updated list of wireless accessories approved to be used with the WAG302.

#### **Industry Canada Compliance Statement**

This Class B Digital apparatus meets all the requirements of the Canadian Interference Causing Equipment Regulations ICES 003.

Cet appareil numerique de classe B respecte les exigences du reglement du Canada sur le materiel brouilleur NMB-003.

#### **IC statement**

Operation is subject to the following two conditions:

1) This device may not cause interference and

2) This device must accept any interference, including interference that may cause undesired operation of the device.

This device has been designed to operate with an antenna having a maximum gain of 5.39536 dBi. Antenna having a higher gain is strictly prohibited per regulations of Industry Canada. The required antenna impedance is 50 ohms.

#### **IMPORTANT NOTE: IC Radiation Exposure Statement:**

This equipment complies with IC radiation exposure limits set forth for an uncontrolled environment. End users must follow the specific operating instructions for satisfying RF exposure compliance. This equipment should be installed and operated with minimum distance 20cm between the radiator & your body.

This transmitter must not be co-located or operating in conjunction with any other antenna or transmitter.

#### Règlement d'Industry Canada

Les conditions de fonctionnement sont sujettes à deux conditions:

- 1) Ce périphérique ne doit pas causer d'interférence et.
- 2) Ce périphérique doit accepter toute interférence, y compris les interférences pouvant perturber

le bon fonctionnement de ce périphérique.

#### **Europe - EU Declaration of Conformity**

A printed copy of the EU Declaration of Conformity certificate for this product is provided in the WAG302 product package.

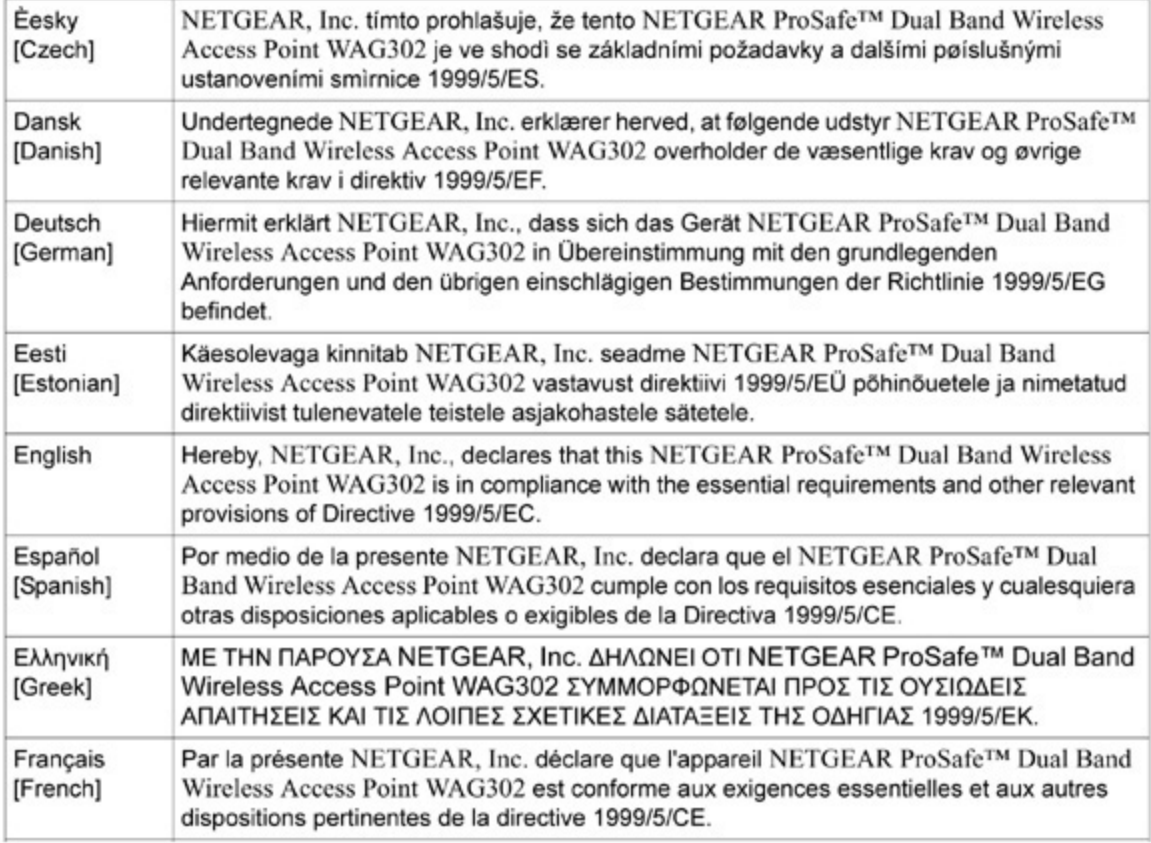

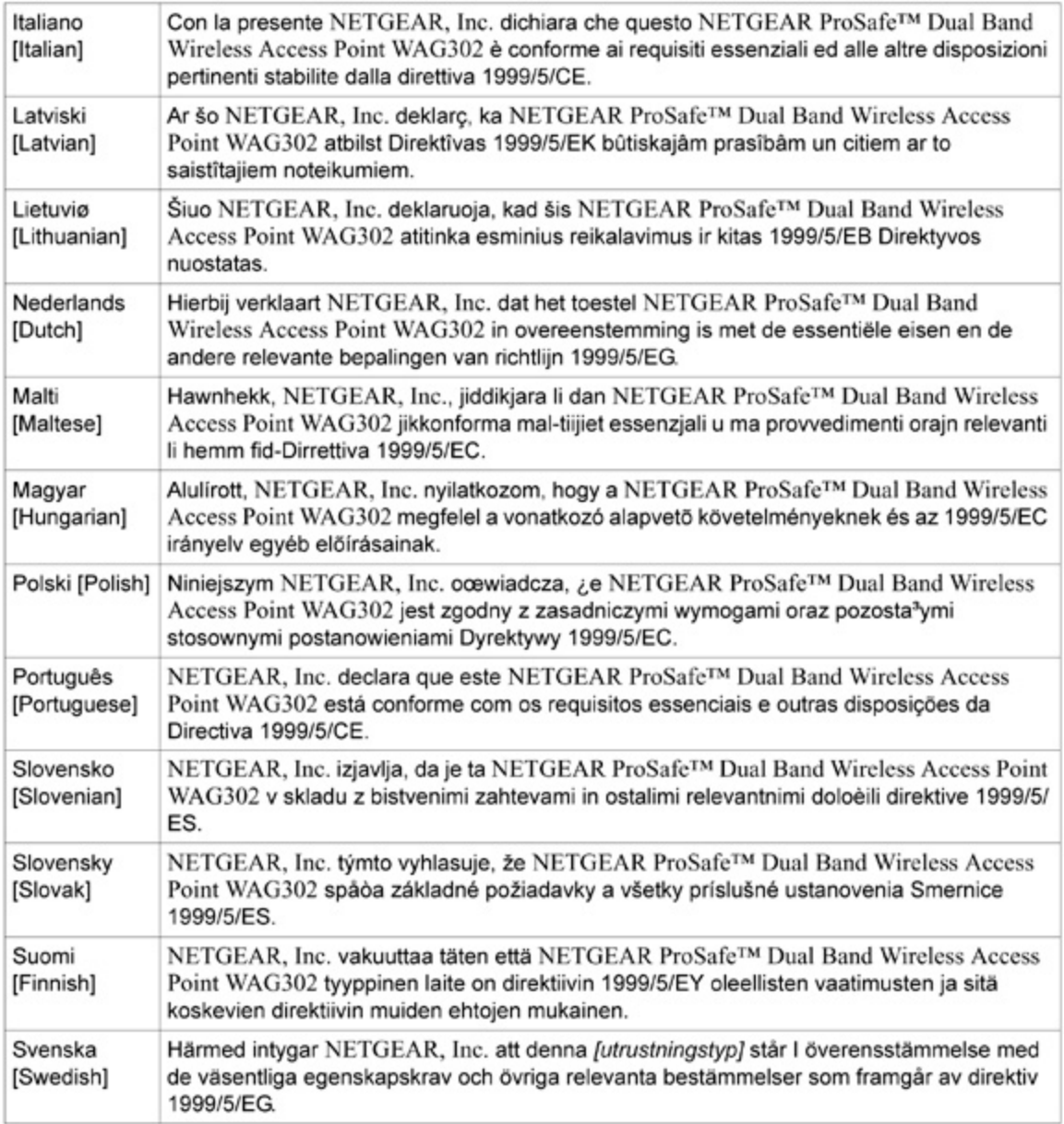

#### Bestätigung des Herstellers/Importeurs

Es wird hiermit bestätigt, daß das NETGEAR ProSafe™ Dual Band Wireless Access Point WAG302 gemäß der im BMPT-AmtsblVfg 243/1991 und Vfg 46/1992 aufgeführten Bestimmungen entstört ist. Das vorschriftsmäßige Betreiben einiger Geräte (z.B. Testsender) kann jedoch gewissen Beschränkungen unterliegen. Lesen Sie dazu bitte die Anmerkungen in der Betriebsanleitung.

Das Bundesamt für Zulassungen in der Telekommunikation wurde davon unterrichtet, daß dieses Gerät auf den Markt gebracht wurde und es ist berechtigt, die Serie auf die Erfüllung der Vorschriften hin zu überprüfen.

#### **Certificate of the Manufacturer/Importer**

It is hereby certified that the NETGEAR ProSafe™ Dual Band Wireless Access Point WAG302 has been suppressed in accordance with the conditions set out in the BMPT-AmtsblVfg 243/1991 and Vfg 46/1992. The operation of some equipment (for example, test transmitters) in accordance with the regulations may, however, be subject to certain restrictions. Please refer to the notes in the operating instructions.

Federal Office for Telecommunications Approvals has been notified of the placing of this equipment on the market and has been granted the right to test the series for compliance with the regulations.

#### **Product and Publication Details**

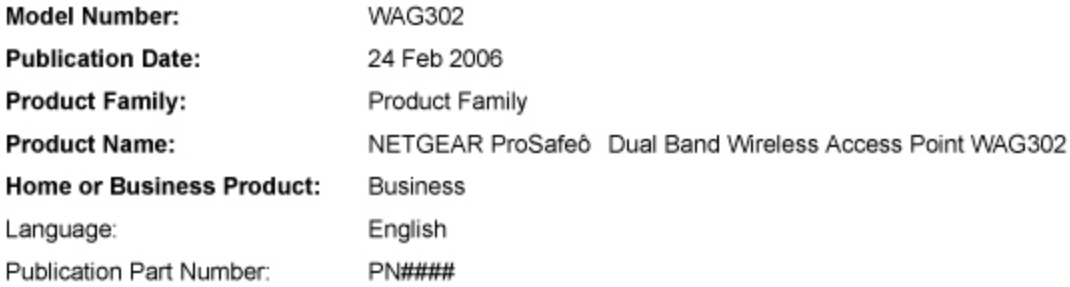

# **Contents**

#### Reference Manual for the ProSafe™ Dual Band Wireless Access Point **WAG302**

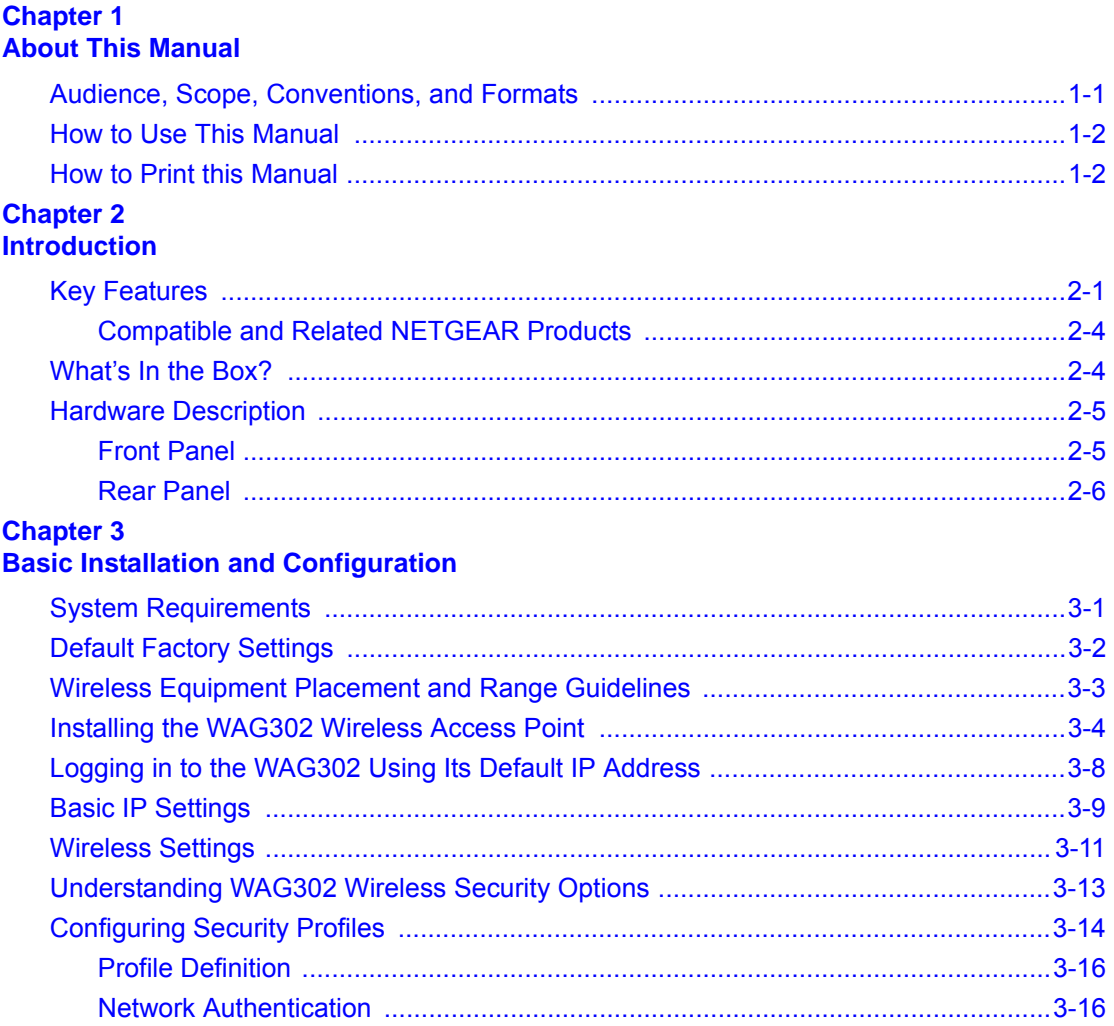

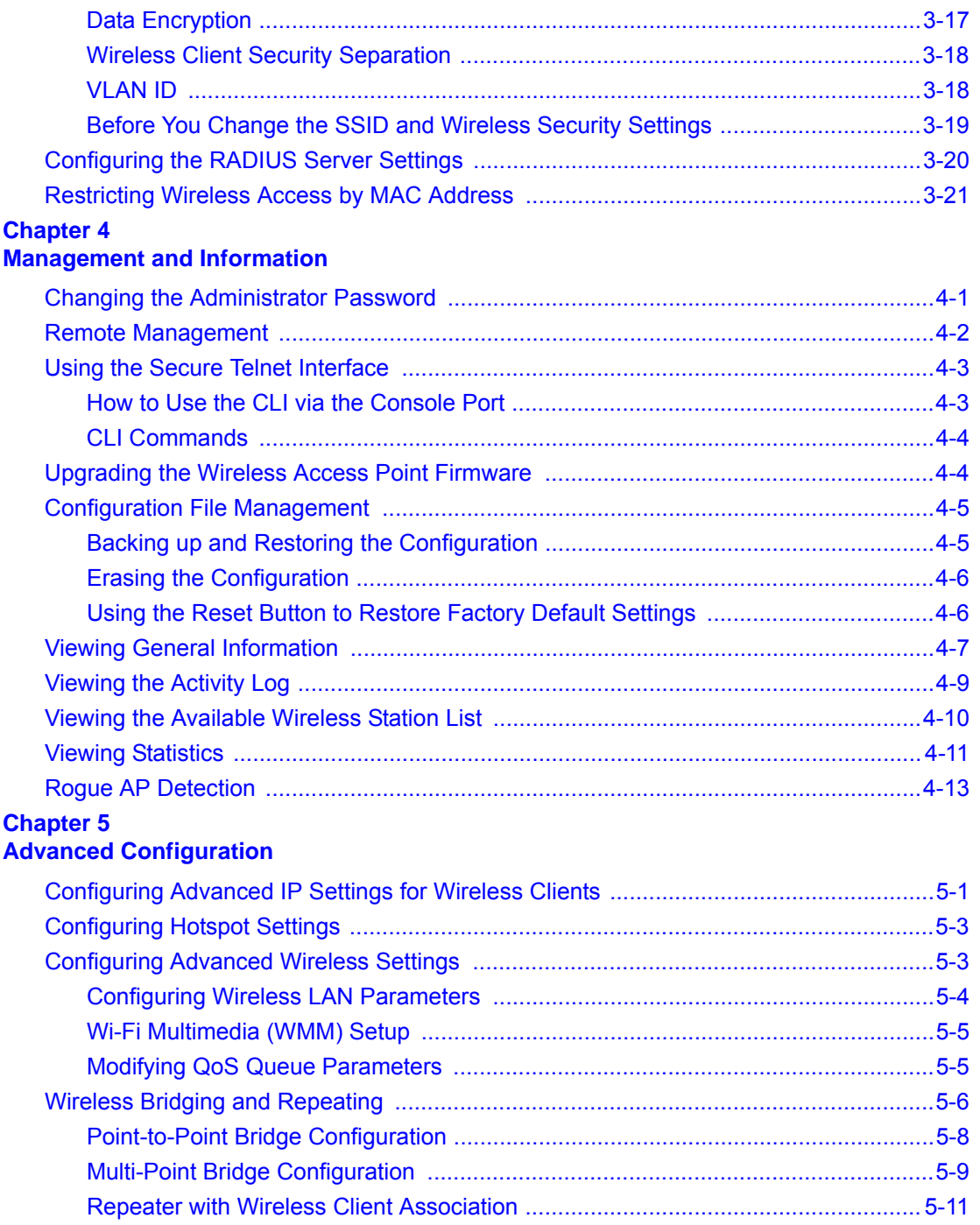

#### **Chapter 6 [Troubleshooting](#page-70-0)**

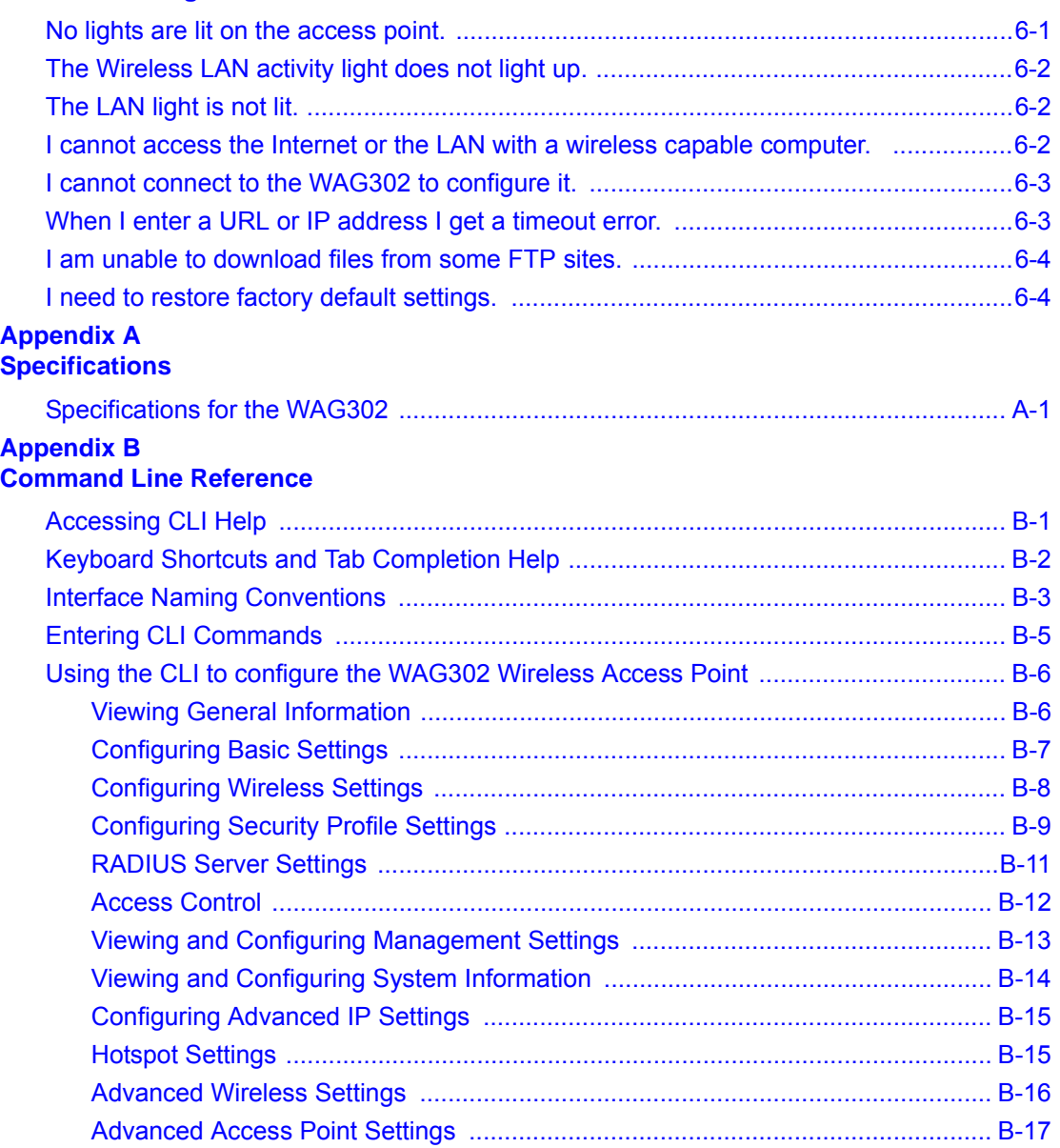

# **Chapter 1 About This Manual**

<span id="page-12-0"></span>This chapter describes the intended audience, scope, conventions, and formats of this manual.

### <span id="page-12-1"></span>**Audience, Scope, Conventions, and Formats**

This reference manual assumes that the reader has basic to intermediate computer and Internet skills. However, basic computer network, Internet, firewall, and VPN technologies tutorial information is provided on the NETGEAR Web site.

This guide uses the following typographical conventions:

#### **Table 1-1. Typographical Conventions**

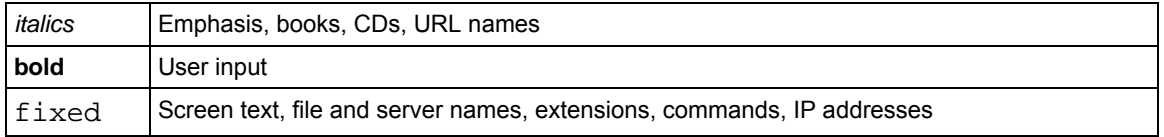

This guide uses the following formats to highlight special messages:

**Note:** This format is used to highlight information of importance or special interest.

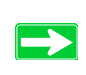

**Tip:** This format is used to highlight a procedure that will save time or resources.

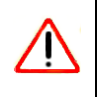

**Warning:** Ignoring this type of note may result in a malfunction or damage to the equipment.

This manual is written for the WAG302 Wireless Access Point according to these specifications:

#### **Table 1-2. Manual Scope**

⇒

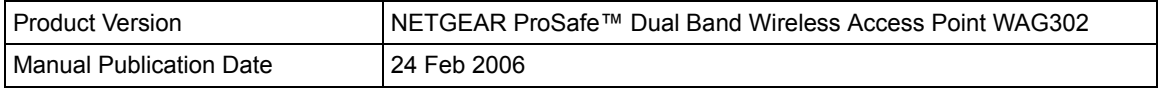

**Note:** Product updates are available on the NETGEAR, Inc. Web site at *<http://kbserver.netgear.com/products/WAG302.asp>*.

### <span id="page-13-0"></span>**How to Use This Manual**

The HTML version of this manual includes the following:

- Buttons,  $\vert$  >  $\vert$  and  $\vert$  <  $\vert$ , for browsing forwards or backwards through the manual one page at a time
- A  $\equiv$  button that displays the table of contents and an  $\frac{1}{2}$   $\frac{1}{2}$  button. Double-click on a link in the table of contents or index to navigate directly to where the topic is described in the manual.
- $\bullet$  A button to access the full NETGEAR, Inc. online knowledge base for the product model.
- Links to PDF versions of the full manual and individual chapters.

### <span id="page-13-1"></span>**How to Print this Manual**

To print this manual you can choose one of the following several options, according to your needs.

• **Printing a Page in the HTML View**.

Each page in the HTML version of the manual is dedicated to a major topic. Use the *Print* button on the browser toolbar to print the page contents.

• **Printing a Chapter**.

Use the *PDF of This Chapter* link at the top left of any page.

- Click the *PDF of This Chapter* link at the top right of any page in the chapter you want to print. The PDF version of the chapter you were viewing opens in a browser window.
- Your computer must have the free Adobe Acrobat reader installed in order to view and print PDF files. The Acrobat reader is available on the Adobe Web site at *<http://www.adobe.com>*.
- Click the print icon in the upper left of the window.

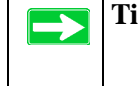

**Tip:** If your printer supports printing two pages on a single sheet of paper, you can save paper and printer ink by selecting this feature.

#### • **Printing the Full Manual**.

Use the *Complete PDF Manual* link at the top left of any page.

- Click the Complete PDF Manual link at the top left of any page in the manual. The PDF version of the complete manual opens in a browser window.
- Click the print icon in the upper left of the window.

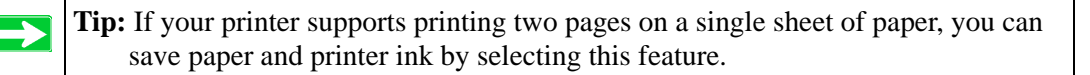

# **Chapter 2 Introduction**

<span id="page-16-0"></span>This chapter introduces the NETGEAR ProSafe™ Dual Band Wireless Access Point WAG302. The WAG302 is the basic building block of a wireless LAN infrastructure. It provides connectivity between Ethernet wired networks and radio-equipped wireless notebook systems, desktop systems, print servers, and other devices.

The wireless access point uses a network interface card (NIC) with an antenna to provide wireless connectivity within about a 300-foot radius. The wireless access point can support 30-70 users simultaneously.

The WAG302 acts as a bridge between the wired LAN and wireless clients. You can connect multiple wireless access points via a wired Ethernet backbone to add more wireless network coverage. As a wireless device moves out of the range of one access point, it moves into the range of another. As a result, wireless clients can freely roam from one access point to another and still maintain seamless connection to the network.

The auto-sensing capability of the WAG302 Wireless Access Point allows packet transmission at up to 108 Mbps, or at reduced speeds to compensate for distance or electromagnetic interference.

### <span id="page-16-1"></span>**Key Features**

The WAG302 Wireless Access Point is easy-to-use and provides solid wireless and networking support.

#### **Supported Standards and Conventions**

The following standards and conventions are supported:

- **Standards Compliant.** The Wireless Access Point complies with IEEE 802.11a/g standards for Wireless LANs.
- **WEP support.** Includes support for 64-bit, 128-bit, and 152-bit WEP keys.
- **Full WPA and WPA2 support.** WPA and WPA2 enterprise-class strong security with RADIUS and certificate authentication as well as dynamic encryption key generation. WPA-PSK and WPA2-PSK pre-shared key authentication without the overhead of RADIUS servers but with all of the strong security of WPA.
- **Multiple BSSIDs.** Support for multiple BSSIDs. When one AP is connected to a wired network and a set of wireless stations, it is referred to as a Basic Service Set (BSS). The Basic Service Set Identifier (BSSID) is a 32-character unique identifier attached to the header of packets sent over a WLAN that differentiates one WLAN from another when a mobile device tries to connect to the network.
- **DHCP Client and Server Support.** DHCP provides a dynamic IP address to PCs and other devices upon request. The WAG302 can obtain network information from a DHCP server on your network. The AP can also act as a DHCP server and provide network information for wireless clients.
- **SNMP Support.** Support for Simple Network Management Protocol (SNMP) Management Information Base (MIB) management.

#### **Key Features**

The WAG302 provides solid functionality, including these features:

- Multiple Operating Modes
	- **Wireless Access Point.** Operates as a standard 802.11a/g.
	- **Point-to-Point Bridge.** In this mode, the WAG302 only communicates with another bridge-mode wireless station. You must enter the MAC address (physical address) of the other bridge-mode wireless station in the field provided. You should use wireless security to protect this communication.
	- **Point-to-Multi-Point Bridge.** Select this only if this WAG302 is the "Master" for a group of bridge-mode wireless stations. The other bridge-mode wireless stations must be set to Point-to-Point Bridge mode, using this WAG302's MAC address. They then send all traffic to this "Master," rather than communicate directly with each other. You should use wireless security to protect this traffic.
	- **Wireless Repeater.** In this half-duplex mode, the WAG302 only communicates with another repeater-mode wireless station. You must enter the MAC address of both adjacent repeater-mode wireless stations in the fields provided. You should use wireless security to protect this communication.
- **Rogue Access Point Detection.** For enhanced security, you can scan the wireless network to detect rogue access points.
- **Hotspot Settings.** You can allow all HTTP (TCP, port 80) requests to be captured and re-directed to the URL you specify.
- **Upgradeable Firmware.** Firmware is stored in a flash memory and can be upgraded easily, using only your Web browser, and can be upgraded remotely.
- **Access Control.** The Access Control MAC address filtering feature can ensure that only trusted wireless stations can use the WAG302 to gain access to your LAN.
- **Security Profiles.** When using multiple BSSIDs, you can configure unique security settings (encryption, MAC filtering, etc.) for each BSSID.
- **Simple Configuration.** If the default settings are unsuitable, they are easy to change.
- **Hidden Mode.** The SSID is not broadcast, assuring only clients configured with the correct SSID can connect.
- **Configuration Backup.** Configuration settings can be backed up to a file and restored.
- **Secure and Economical Operation.** Adjustable power output allows more secure or economical operation.
- **Power over Ethernet.** Power can be supplied to the WAG302 over the Ethernet port from any 802.3af compliant mid-span or end-span source such as the NETGEAR FSM7326P Managed Power over Ethernet Layer 3 managed switch.
- **Autosensing Ethernet Connection with Auto Uplink™ Interface.** Connects to 10/100 Mbps IEEE 802.3 Ethernet networks.
- **LED Indicators.** Power, Test, LAN speed, LAN activity, and wireless activity are easily identified.
- **Virtual APs.** A single AP is segregated into multiple individual virtual APs simulating multiple APs in a single system. This segregation allows you to enforce different security mechanisms for different clients on the same AP.
- **Wireless Virtual LAN (VLAN) Support.** VLANs enable a network of computers to behave as if they are connected to the same network even though they may actually be physically located on different segments of a LAN. VLANs are configured through software rather than hardware, which makes them extremely flexible. VLANs are very useful for user/host management, bandwidth allocation and resource optimization.
- **World Mode.** With world mode enabled, the Access Point provides radio channel settings for client devices that associate with the Access Point. A visitor from Europe using world mode on a client device can associate with an Access Point in North Carolina and automatically switch to the correct channel settings

#### **Wireless Multimedia (WMM) Support**

WMM is a subset of the 802.11e standard. WMM allows wireless traffic to have a range of priorities, depending on the kind of data. Time-dependent information, like video or audio, has a higher priority than normal traffic. For WMM to function correctly, Wireless clients must also support WMM.

### <span id="page-19-0"></span>**Compatible and Related NETGEAR Products**

For a list of compatible products from other manufacturers, see the Wireless Ethernet Compatibility Alliance Web site (WECA): *<http://www.wi-fi.net>*.

The following NETGEAR products work with the WAG302 Wireless Access Point:

- WAG511 ProSafe 108 Mbps Dual Band PC Card
- WAG311 ProSafe 108 Mbps Dual Band PCI Card
- WG311T 802.11g 108 Mbps Wireless PCI Card
- WG511T 802.11g 108 Mbps Wireless CardBus Adapter
- WG511 802.11g 54 Mbps Wireless CardBus Adapter
- WG111 801.11g 54 Mbps Wireless Bridge

### <span id="page-19-1"></span>**What's In the Box?**

The product package should contain the following items:

- NETGEAR ProSafe<sup>TM</sup> Dual Band Wireless Access Point WAG302.
- Power adapter and cord.
- Straight through Category 5 Ethernet cable.
- *Reference Manual for the ProSafe™ Dual Band Wireless Access Point WAG302*.
- *Resource CD for the NETGEAR ProSafe™ Dual Band Wireless Access Point WAG302*.
- Support Registration card.

Contact your reseller or customer support in your area if there are any missing or damaged parts. See the Support Information card for the telephone number of customer support in your area. You should keep the Support Information card, along with the original packing materials, and use the packing materials to repack the WAG302 if you need to return it for repair. To qualify for product updates and product warranty registrations, we encourage you to register on the NETGEAR Web site at: *[http://www.NETGEAR.com](http://www.netgear.com)*.

### <span id="page-20-2"></span><span id="page-20-0"></span>**Hardware Description**

This section describes the WAG302 front and rear hardware functions.

### <span id="page-20-1"></span>**Front Panel**

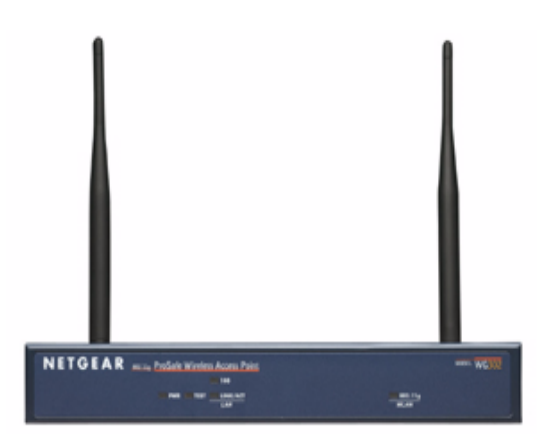

#### **Figure 2-1**

Viewed from left to right, the WAG302 has these status LEDs: PWR, TEST, LAN,802.11a WLAN, and 802.11g WLAN.

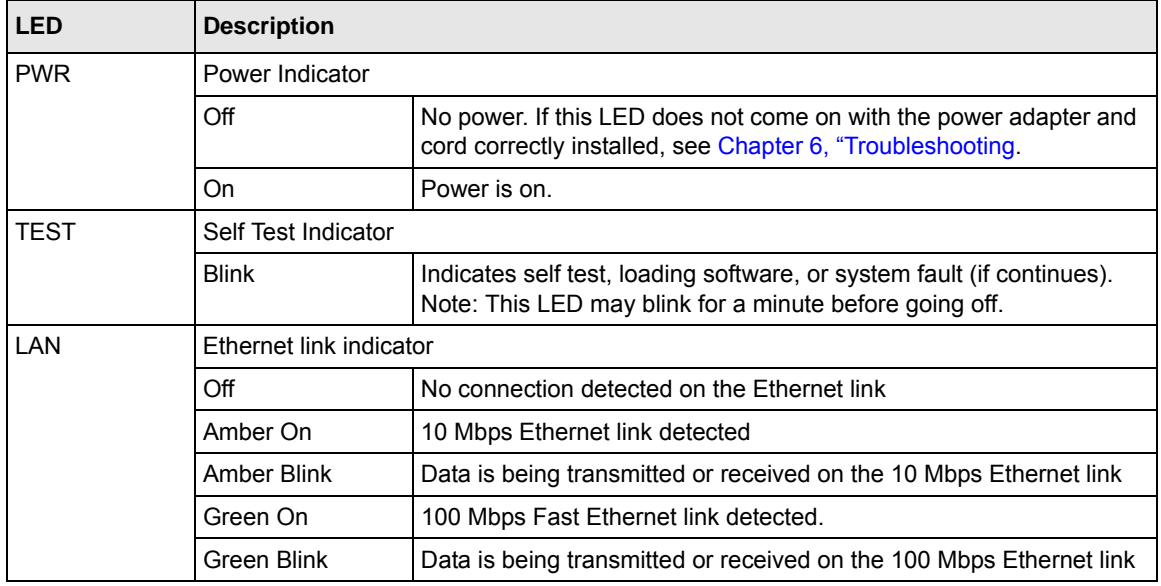

Introduction 2-5

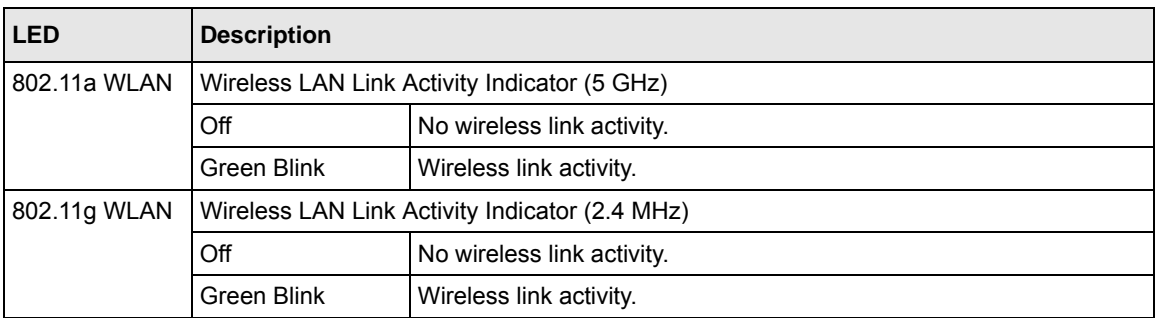

### <span id="page-21-0"></span>**Rear Panel**

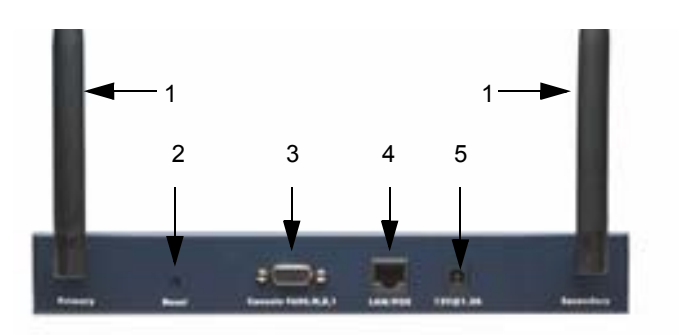

#### **Figure 2-2**

Viewed from left to right, the back of the WAG302 provides the following:

- 1. Left and Right Detachable Antennas. The WAG302 provides two detachable antennas.
- 2. Reset button. This restores the default factory settings.
- 3. Serial Console Port. Use the male DB-9 serial port for serial DTE connections.
- 4. RJ-45 Ethernet LAN/POE Port. Use the WAG302 Ethernet RJ-45 port to connect to an Ethernet LAN through a device such as a hub, switch, router, or Power Over Ethernet (POE) switch.
- 5. Power socket. This connects to the WAG302 power adapter.

# **Chapter 3 Basic Installation and Configuration**

<span id="page-22-0"></span>This chapter describes how to set up your NETGEAR ProSafe™ Dual Band Wireless Access Point WAG302 for wireless connectivity to your LAN. This basic configuration enables computers with  $802.11b$  or  $802.11a/g$  wireless adapters to do such things as connect to the Internet or access printers and files on your LAN.

**Note:** Indoors, computers can connect over 802.11a/g wireless networks at ranges of several hundred feet or more. This distance can allow others outside your area to access your network. It is important to take appropriate steps to secure your network from unauthorized access. The WAG302 Wireless Access Point provides highly effective security features which are covered in detail on the NETGEAR Web site: *[http://kbserver.netgear.com/products/WAG302.asp](http://kbserver.netgear.com/products/wag302.asp)*. Deploy the security features appropriate to your needs.

You need to prepare the following three things before you can establish a connection through your wireless access point:

- A location for the WAG302 that conforms to the [Wireless Equipment Placement and Range](#page-24-0)  [Guidelines](#page-24-0) described in this chapter.
- A wired connection from the WAG302 to your LAN through a device such as a hub, switch, router, or Cable/DSL gateway.
- One or more computers with properly configured 802.11b or 802.11 $a/g$  wireless adapters.

## <span id="page-22-1"></span>**System Requirements**

 $\rightarrow$ 

Before you install the WAG302, make sure you have the following equipment and that your system meets these requirements:

- A 10/100 Mbps Local Area Network device such as a hub or switch.
- The Category 5 UTP straight through Ethernet cable with RJ-45 connector included in the package, or one like it.
- A 100-240 V, 50-60 HZ AC power source.
- A Web browser for configuration such as Microsoft Internet Explorer 6.0 or above, or Netscape Navigator 4.78 or above.
- At least one computer with the TCP/IP protocol installed.
- 802.11a, 802.11g, or 802.11b-compliant devices, such as the NETGEAR WG511 Wireless Adapter.

The WAG302 can connect to you LAN via twisted-pair Category 5 Ethernet cable with RJ-45 connectors. The LAN interface is autosensing and capable of full-duplex or half-duplex operation.

The wireless access point uses Auto Uplink<sup>™</sup> technology. The Ethernet port automatically senses whether the Ethernet cable plugged into the port should have a 'normal' connection such as to a computer or an 'uplink' connection such as to a switch or hub. That port will then configure itself correctly. This feature eliminates any concerns about crossover cables, as Auto Uplink™ will accommodate either type of cable to make the right connection.

### <span id="page-23-0"></span>**Default Factory Settings**

When you first receive your WAG302, the default factory settings are set as shown in the following table. You can restore these defaults with the Reset button on the rear panel — see ["Hardware Description" on page 2-5.](#page-20-2)

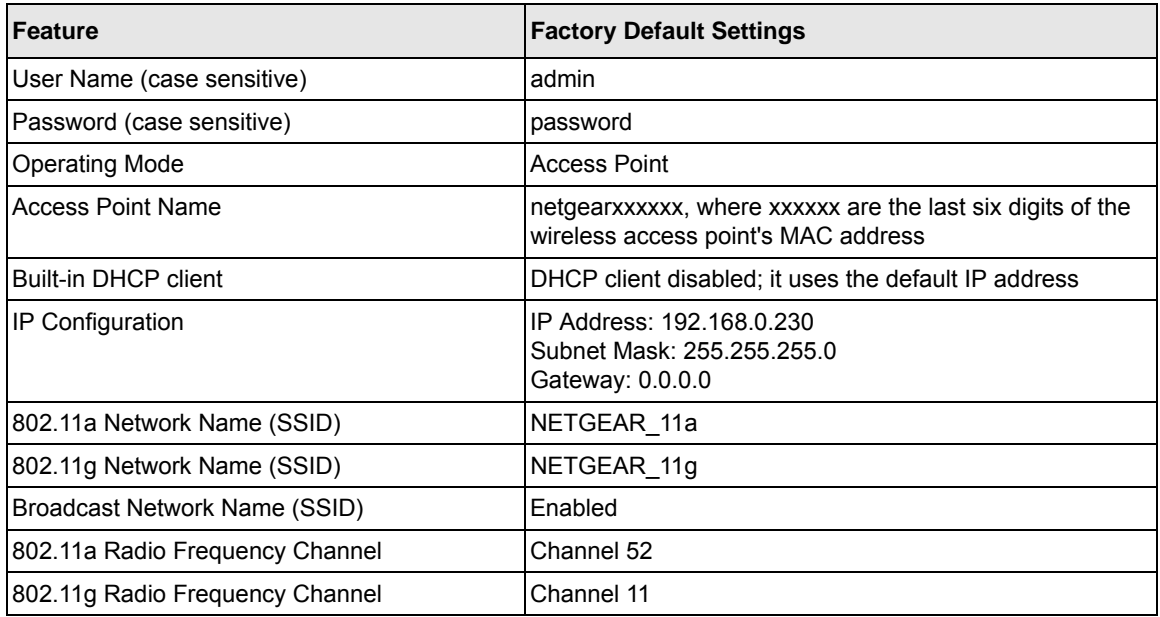

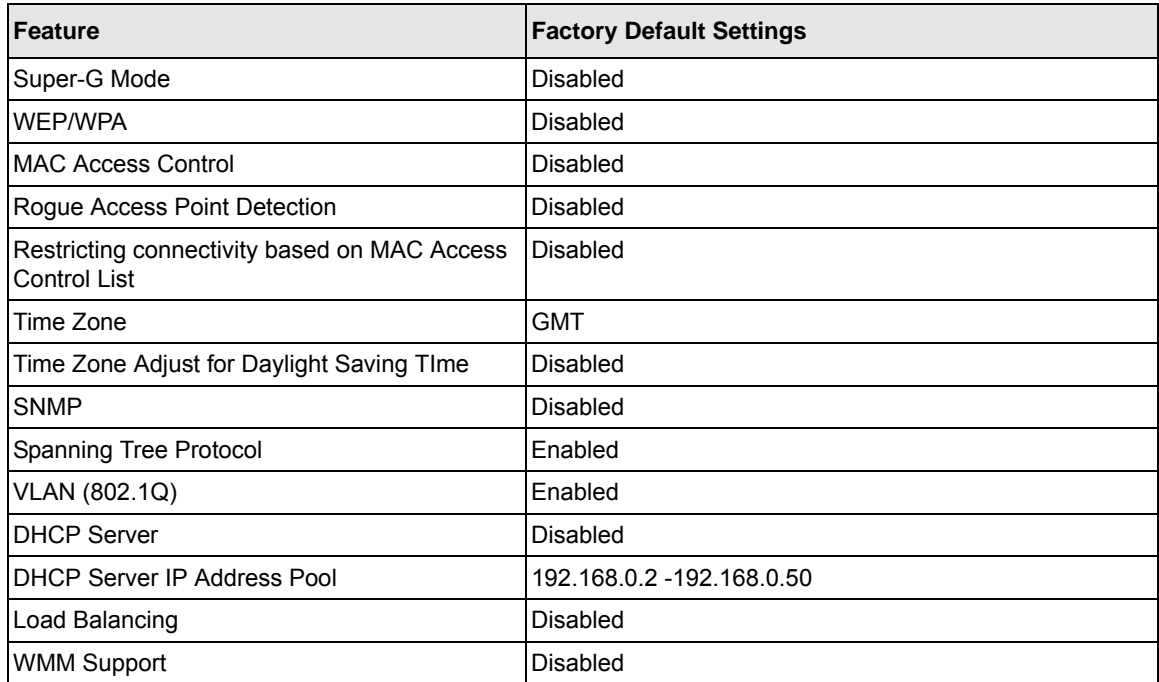

### <span id="page-24-0"></span>**Wireless Equipment Placement and Range Guidelines**

The range of your wireless connection can vary significantly based on the location of the wireless access point. The latency, data throughput performance, and notebook power consumption of wireless adapters also vary depending on your configuration choices.

Note: Failure to follow these guidelines can result in significant performance degradation or inability to wirelessly connect to the WAG302. For complete performance specifications, see [Appendix A, "Specifications".](#page--1-3)

For best results, place your wireless access point:

- Near the center of the area in which your PCs operate.
- In an elevated location such as a high shelf where the wirelessly connected PCs have line-of-sight access (even if through walls).
- Away from sources of interference, such as PCs, microwaves, and 2.4 GHz cordless phones.

Away from large metal surfaces.

Putting the antenna in a vertical position provides best side-to-side coverage. Putting the antenna in a horizontal position provides best up-and-down coverage.

If you use multiple access points, it is better if adjacent access points use different radio frequency Channels to reduce interference. The recommended Channel spacing between adjacent access points is five Channels (for example, use Channels 1 and 6, or 6 and 11).

The time it takes to establish a wireless connection can vary depending on both your security settings and placement.

### <span id="page-25-0"></span>**Installing the WAG302 Wireless Access Point**

Before you install the WAG302 Wireless Access Point, make sure that your Ethernet network is up and working. You will be connecting the access point to the Ethernet network. Then computers with 802.11b or 802.11a/g wireless adapters will be able to communicate with the Ethernet network. In order for this to work correctly, verify that you have met all of the network and system requirements described in ["System Requirements" on page 3-1.](#page-22-1)

**1.** Set up the WAG302 Wireless Access Point.

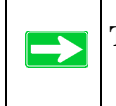

**Tip:** Before mounting the WAG302 in a high location, first set up and test the WAG302 to verify wireless network connectivity.

- **a.** Prepare a computer with an Ethernet adapter. If this computer is already part of your network, record its TCP/IP configuration settings.
- **b.** Configure the computer with a static IP address of 192.168.0.210 and 255.255.255.0 for the Subnet Mask.
- **c.** Connect an Ethernet cable from the WAG302 to the computer.
- **d.** Turn on your computer, connect the power adapter to the WAG302 and verify the following:
	- The PWR power light goes on.
	- The LAN light of the wireless access point is lit when connected to a powered on computer.
- **2.** Configure LAN and wireless access.
	- **a.** Use your Web browser to connect to the WAG302.

Enter **192.168.0.230** in the address field of your browser. The WAG302 login screen appears. When prompted, enter **admin** for the user name, and **password** for the password, both in lower case letters. For more information, see ["Logging in to the WAG302 Using](#page-29-0)  [Its Default IP Address" on page 3-8](#page-29-0).

The Web browser displays the WAG302 main menu and General page, as Figure 3-1 shows.

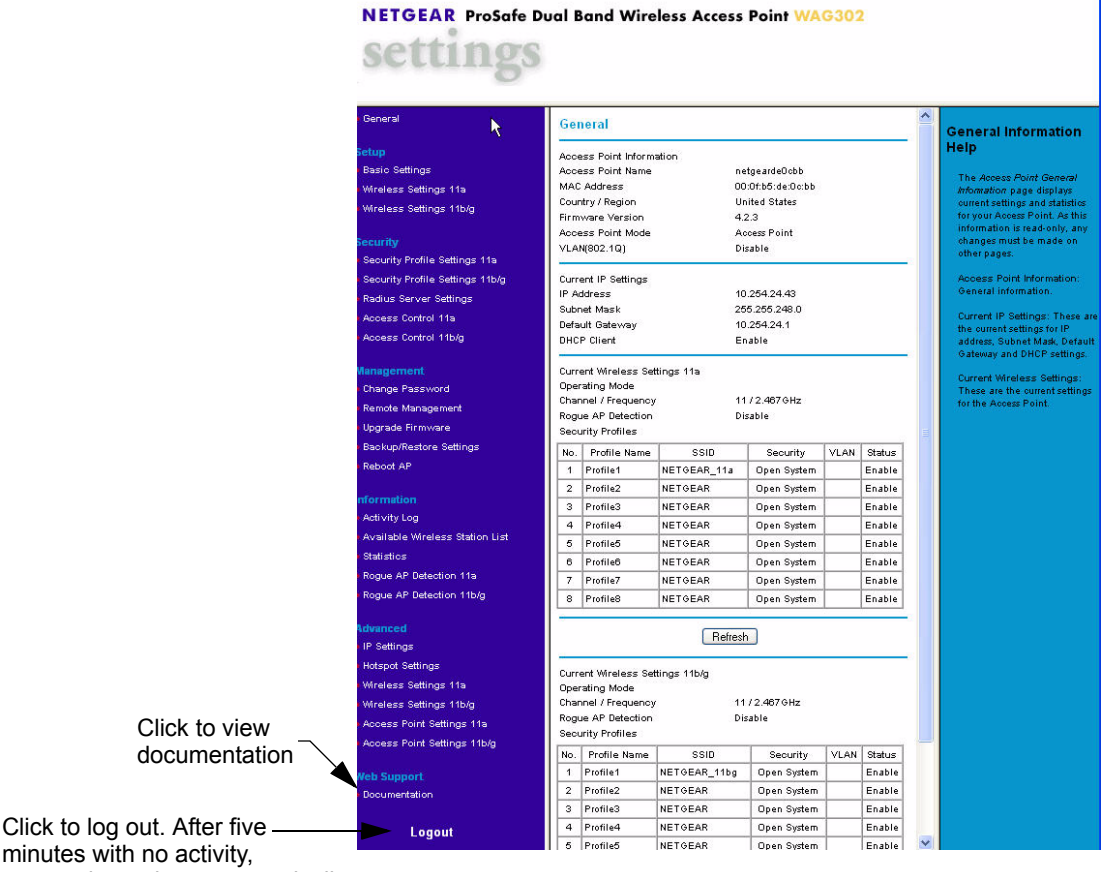

you are logged out automatically.

#### **Figure 3-1**

For more information about the General Information fields, see ["Viewing General](#page-50-1)  [Information" on page 4-7.](#page-50-1)

**b.** Click the Basic Settings link in the Setup section of the main menu to view the Basic Settings menu.

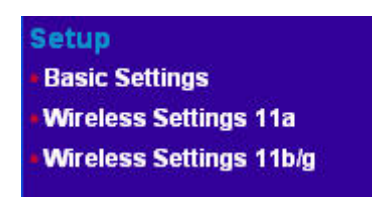

#### **Figure 3-2**

- **c.** Configure the settings for your network and click **Apply**. See the online help or ["Basic IP](#page-30-0)  [Settings" on page 3-9](#page-30-0) for more information about how to configure the settings on this page.
- **d.** Click Wireless Settings for the 802.11a or 802.11b/g radio in the Setup section of the main menu to view the Wireless Settings menu.
- **e.** Enter the wireless settings for the 802.11a and 802.11b/g radios and click **Apply**. See the online help or ["Wireless Settings" on page 3-11](#page-32-0) for information about how to configure the settings on this page.

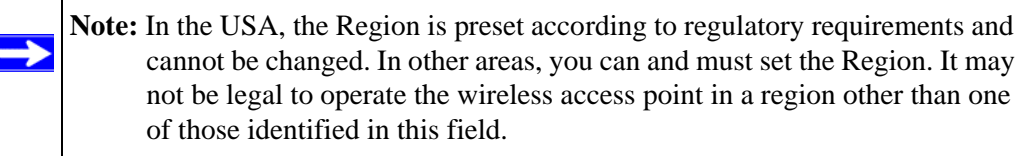

Now that you have finished the setup, you are ready to deploy the WAG302 in your network. If needed, you can now reconfigure the computer you used for this process back to its original TCP/IP settings.

- **3.** Deploy the WAG302 Wireless Access Point.
	- **a.** Disconnect the WAG302 and put it where you will deploy it. The best location is elevated, such as wall mounted, or on the top of a cubicle, at the center of your wireless coverage area, and within line of sight of all the mobile devices. For more information, see ["Wireless Equipment Placement and Range Guidelines" on page 3-3](#page-24-0)
	- **b.** Lift the antenna on either side to be vertical.

**c.** Connect an Ethernet cable from your WAG302 Wireless Access Point to a LAN port on your router, switch, or hub.

**Note:** By default, the DHCP client on the WAG302 is disabled. If your network uses dynamic IP addresses, you must change this setting. To connect to the WAG302 after the DHCP server on your network assigns it a new IP address, enter the access point name into your Web browser. The default access point name is netgearxxxxxx, where xxxxxx represents the last 6 bytes of the MAC address. The default name is printed on the bottom label of the WAG302.

- **d.** Connect the power adapter to the wireless access point, and plug the power adapter in to a power outlet. The PWR, LAN, and WLAN lights should light up.
- **4.** Verify wireless connectivity.

 $\rightarrow$ 

 $\rightarrow$ 

Using a computer with an  $802.11b$  or  $802.11a/g$  wireless adapter with the correct wireless settings needed to connect to the WAG302 (SSID, WEP/WPA, MAC ACL, etc.), verify connectivity by using a browser such as Mozilla Firefox, Netscape, or Internet Explorer to browse the Internet, or check for file and printer access on your network.

**Note:** The default SSID is NETGEAR\_11g for the 802.11b/g radio and NETGEAR 11a for the 802.11a radio. The SSID of any wireless access adapters must match the SSID you configure in the NETGEAR ProSafe™ Dual Band Wireless Access Point WAG302. If they do not match, you will not get a wireless connection to the WAG302.

**Note:** If you are unable to connect to the WAG302 with a wireless client, see [Chapter](#page-70-2)  [6, "Troubleshooting](#page-70-2)

### <span id="page-29-0"></span>**Logging in to the WAG302 Using Its Default IP Address**

After you install the WAG302, log in to it to configure the basic settings and the wireless settings. The WAG302 is set, by default, with the IP address of 192.168.0.230 with DHCP disabled.

**Note:** The computer that you use to connect to the WAG302 should be configured with an IP address that starts with 192.168.1.x and a Subnet Mask of 255.255.255.0.

- **1.** Open a Web browser such as Internet Explorer, Netscape Navigator, or Mozilla Firefox.
- **2.** Connect to the WAG302 by entering its default address of **[http://192.168.0.230](http://192.168.0.229)** into your browser.

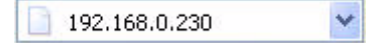

#### **Figure 3-3**

**3.** A login window like the one shown below opens:

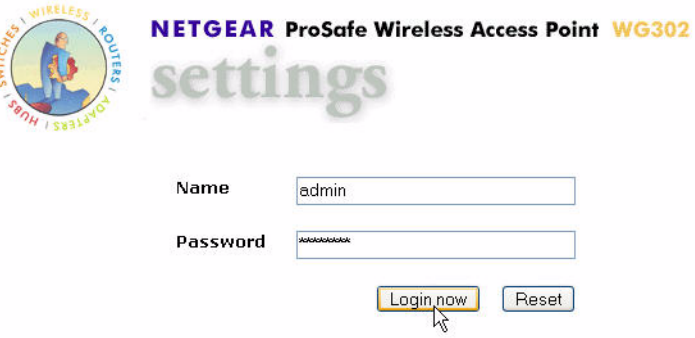

#### **Figure 3-4**

**4.** Log on by using the default user name of **admin** and default password of **password**.

After you log on, the Web browser displays the main menu as shown in Figure 3-1 on page  $3 - 5$ .

### <span id="page-30-0"></span>**Basic IP Settings**

Ba Wi Wi

To configure the basic settings of your wireless access point, connect to the WAG302 and click Basic Settings in the Setup section of the WAG302 main menu. [Figure 3-5](#page-30-1) shows the Basic Settings menu.

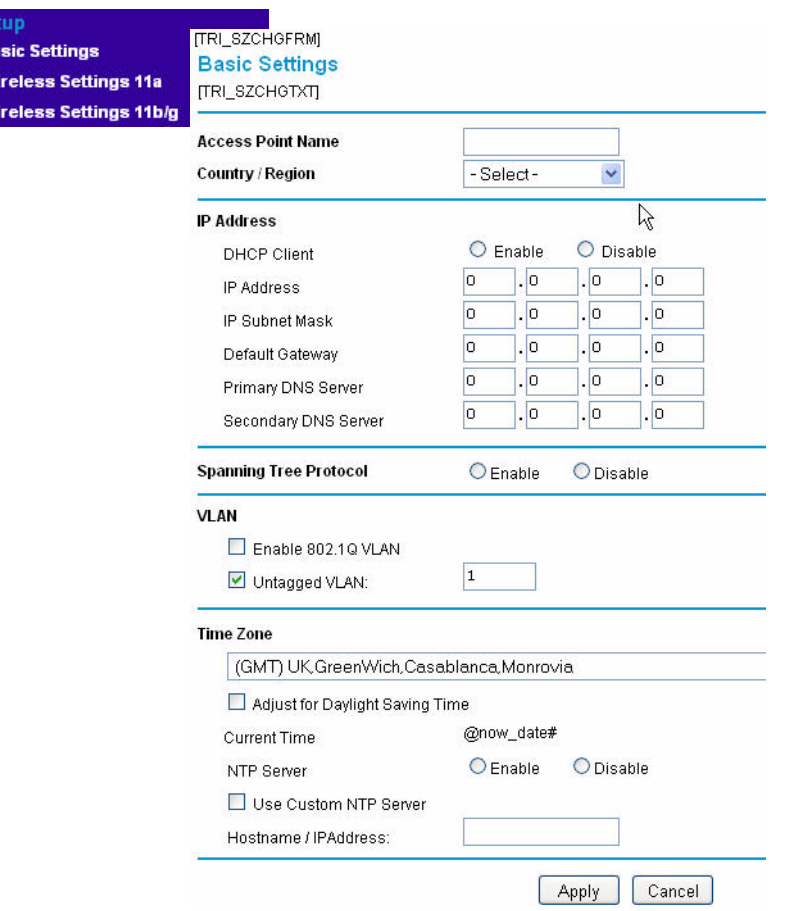

#### <span id="page-30-1"></span>**Figure 3-5**

The Basic Settings default settings below work for most users and situations:

• **Access Point Name.** This unique name is the access point NetBIOS name. The default Access Point Name is on the bottom label of the WAG302. The default name is netgearxxxxxx, where xxxxxx represents the last six hexadecimal digits of the WAG302 MAC address. You can change the name to a unique name up to 15 characters long.

- **Country/Region.** This is the region where the WAG302 can be used. It may not be legal to operate the wireless features of the wireless access point in a region other than one of those identified in this field. For products sold in the United States, the default country domain is preset and the channel is set to 11. For products sold outside the United States, you cannot change the channel unless you select a country domain.
- **DHCP Client:** By default, Dynamic Host Configuration Protocol (DHCP) client is disabled. After installation [\("Installing the WAG302 Wireless Access Point" on page 3-4\)](#page-25-0), you can enable DHCP to let the wireless access point get its TCP/IP configuration from the DHCP server on your network. The wireless access point gets the IP address, subnet mask and the default gateway settings automatically from the DHCP server if DHCP is enabled.

**Note:** To connect to the WAG302 after the DHCP server on your network assigns it a new IP address, enter the access point name into the address field of your Web browser. The default access point name is netgearxxxxxx, where xxxxxx represents the last 6 bytes of the MAC address. The default name is printed on the bottom label of the WAG302.

- **IP Address.** The default IP address is 192.168.0.230. To change it, enter an unused IP address from the address range used on your LAN (factory default: 192.168.0.230); or enable DHCP.
- **IP Subnet Mask.** Enter the subnet mask value used on your LAN (factory default: 255.255.255.0).
- **Default Gateway.** Enter the IP address of the gateway for your LAN. For more complex networks, enter the address of the router for the network segment to which the wireless access point is connected (factory default: 0.0.0.0).
- **DNS Server.** Enter the IP address of the Domain Name Server (DNS) you want to use (factory default: 0.0.0.0).
- **Spanning Tree Protocol.** Enable or disable spanning tree protocol (factory default: enabled). Spanning tree protocol provides network traffic optimization in settings with multiple WAG302 Wireless Access Points.
- **Enable 802.1Q VLAN.** Check this box to enable the WAG302 to process VLAN membership information.
- **Untagged VLAN.** Check this box and enter a VLAN ID to allow untagged frames to be transmitted and received on the specified VLAN.
- **Time Zone.** Select the Time Zone to match your location. If your location uses daylight saving, check the box Adjust for Daylight Saving Time.

 $\rightarrow$ 

• The Current Time, as used on the wireless access point, is displayed.

 $\rightarrow$ **Note:** You must have an Internet connection to get the current time.

- **NTP Server.** Click Enable to use a network time protocol (NTP) server to synchronize the clock in your access point, or click Disable if you do not want to use an NTP server.
- **Use Custom NTP Server.** If you do not want to use the default NETGEAR NTP server, click this box and enter the hostname or IP address of the NTP server to use.

### <span id="page-32-0"></span>**Wireless Settings**

To configure the wireless settings, connect to the WAG302 and click Wireless Settings in the Setup section of the WAG302 main menu. The Wireless Settings menu appears, as shown in [Figure 3-6](#page-32-1). The figure shows the 802.11b/g radio configuration.

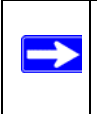

**Note:** The configuration options for the 802.11a radio and the 802.11b/g radio are the same, but the values are different.The 802.11a and 802.11b/g radios operate on different channels and frequencies and have different data rates.

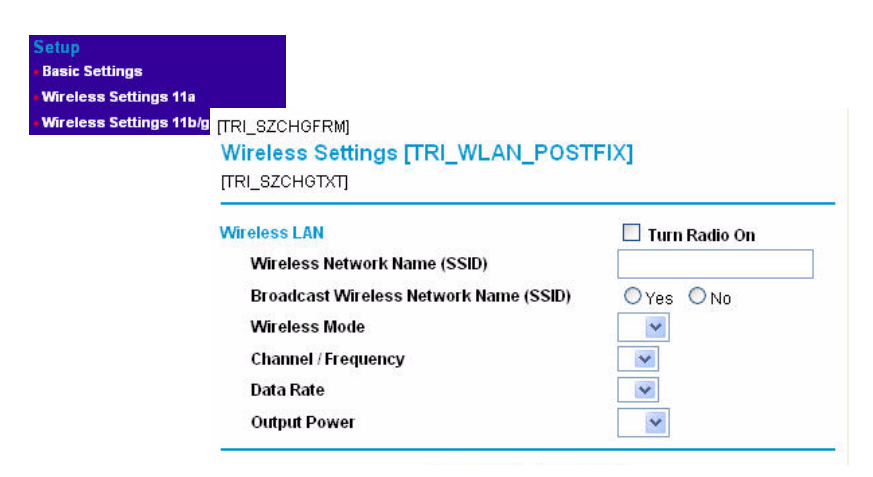

<span id="page-32-1"></span>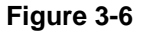

The Wireless Settings menu options are discussed below:

- **Turn Radio On.** On by default, you can also turn off the radio to disable access through this device. This can be helpful for configuration, network tuning, or troubleshooting activities.
- **Wireless Network Name (SSID).** The SSID is also known as the wireless network name. Enter a value of up to 32 alphanumeric characters. In a setting where there is more than one wireless network, different wireless network names provide a means for separating the traffic. Any device you want to participate in a particular wireless network will need to use the SSID. The WAG302 default SSID is **NETGEAR\_11g** for the 802.11b/g radio and **NETGEAR\_11a** for the 802.11a radio. The following list contains additional information about SSIDs:
	- A group of Wireless Stations and a single access point, all using the same ID (SSID), form a Basic Service Set (BSS).
	- Using the same SSID is essential. Devices with different SSIDs are unable to communicate with each other. However, some access points allow connections from wireless stations which have their SSID set to "any" or whose SSID is blank (null).
	- A group of wireless stations and multiple access points, all using the same ID (ESSID), form an Extended Service Set (ESS).
	- Different access points within an ESS can use different channels. To reduce interference, it is recommended that adjacent access points *should* use different channels.
	- As wireless stations physically move through the area covered by an ESS, they will automatically change to the access point which has the least interference or best performance. This capability is called roaming.
- **Broadcast Wireless Network Name (SSID).** The default is Yes. If you choose No then only stations that know the SSID can connect. If you do so, then only stations that know the SSID can connect. Disabling the SSID broadcast might interfere with the wireless network "discovery" feature of some products.
- **Wireless Mode.** Select one of the following wireless operating modes for the 802.11b/g radio:
	- Auto (802.11g/802.11b): Both 802.11g and 802.11b wireless stations can be used. This is the default.
	- 802.11g Only: Only 802.11g wireless stations can be used.
	- 802.11b Only: All 802.11b wireless stations can be used. 802.11g wireless stations can still be used if they can operate in 802.11b mode.

The 802.11a mode is the only option available for the 802.11a radio.

- **Channel/Frequency.** This field sets the operating frequency to use. You should not need to change the channel unless you notice interference problems, or if you are setting up the WAG302 near another access point. The wireless channel range for the 802.11b/g radio is 1 to 11 for USA and Canada and 1 to 13 for Europe and Australia. The default is channel 11. There are 13 channels available for the 802.11a radio. The default is channel 52.
	- Access points use a fixed channel. You can select the channel to provide the least interference and best performance. In the USA and Canada, 11 channels are available on the  $802.11b/g$  radio.
	- If you use multiple access points, it is better if adjacent access points use different channels to reduce interference. The recommended channel spacing between adjacent access points is five channels for the  $802.11b/g$  radio (for example, use channels 1 and 6, or 6 and 11) and eight channels for the 802.11a radio (for example, use channels 36 and 44 or channels 44 and 52).
	- In "Infrastructure" mode, wireless stations normally scan all channels, looking for an access point. If more than one access point can be used, the one with the strongest signal is used. This can only happen when the access points use the same SSID.

See *<http://documentation.netgear.com/reference/enu/wireless/index.htm>* for more information about wireless channels.

- **Data Rate.** Shows the available transmit data rate of the wireless network. The default is Best.
- **Output Power.** Set the transmit signal strength of the access point (AP). The options are Full, Half, Quarter, Eighth, and Min. Decrease the transmit power if two or more APs are close together and use the same channel frequency. The default is Full.

# <span id="page-34-0"></span>**Understanding WAG302 Wireless Security Options**

Your wireless data transmissions can be received well beyond your walls by anyone with a compatible adapter. For this reason, use the security features of your wireless equipment. The WAG302 Wireless Access Point provides highly effective security features which are covered in detail in this chapter. Deploy the security features appropriate to your needs.

There are several ways you can enhance the security of your wireless network:

• **Restrict Access Based on MAC address.** You can restrict access to only trusted PCs so that unknown PCs cannot wirelessly connect to the WAG302. MAC address filtering adds an obstacle against unwanted access to your network, but the data broadcast over the wireless link is fully exposed.

- **Turn Off the Broadcast of the Wireless Network Name (SSID).** If you disable broadcast of the SSID, only devices that have the correct SSID can connect. This nullifies the wireless network 'discovery' feature of some products such as Windows XP, but the data is still fully exposed to a determined person using specialized test equipment like wireless sniffers.
- **Use WEP.** Wired Equivalent Privacy (WEP) data encryption provides data security. WEP Shared Key authentication and WEP data encryption will block all but the most determined eavesdropper.
- **Use IEEE 802.1x.** IEEE 802.1x is the standard for passing the Extensible Authentication Protocol (EAP) over an 802.11 wireless network using a protocol called EAP Encapsulation Over LANs (EAPOL). This is a newer, more secure standard than Static WEP.
- **Use WPA, WPA-PSK, WPA2, or WPA2-PSK.** Wi-Fi Protected Access (WPA and WPA2) data encryption provides data security. The very strong authentication along with dynamic per frame rekeying of WPA make it virtually impossible to compromise. Because this is a newer standard than the other security options, wireless device driver and software availability may be limited.

# <span id="page-35-0"></span>**Configuring Security Profiles**

You can configure up to eight unique security settings for each radio (802.11a and 802.11b/g) on the WAG302. Figure 3-7 shows the Security Profile Settings page. The options and procedures to configure security profiles on the 802.11a and 802.11b/g radios are the same.

Use the following steps to configure a Security Profile.

**1.** Connect to the WAG302.

In the address field of your Web browser, enter the default LAN address of **[http://192.168.0.230](http://192.168.0.229)***.* Log in with the user name of **admin** and default password of **password**, or log in by using the LAN address and password that you configured.

**2.** In the Security menu, click Security Profile Settings.

**Note:** If you are using RADIUS Server Settings, set them up first, as described in  $\rightarrow$ ["Configuring the RADIUS Server Settings" on page 3-20.](#page-41-0)

The main Security Profile Settings page appears and displays the current settings for the eight Security Profiles. By default, all Security Profiles are enabled and have no security. To disable a Security Profile, click the Enable check box to clear the check, and then click Apply.
**3.** Select the Security Profile to configure and click Edit.

The Security Profile Configuration page appears, as shown below.

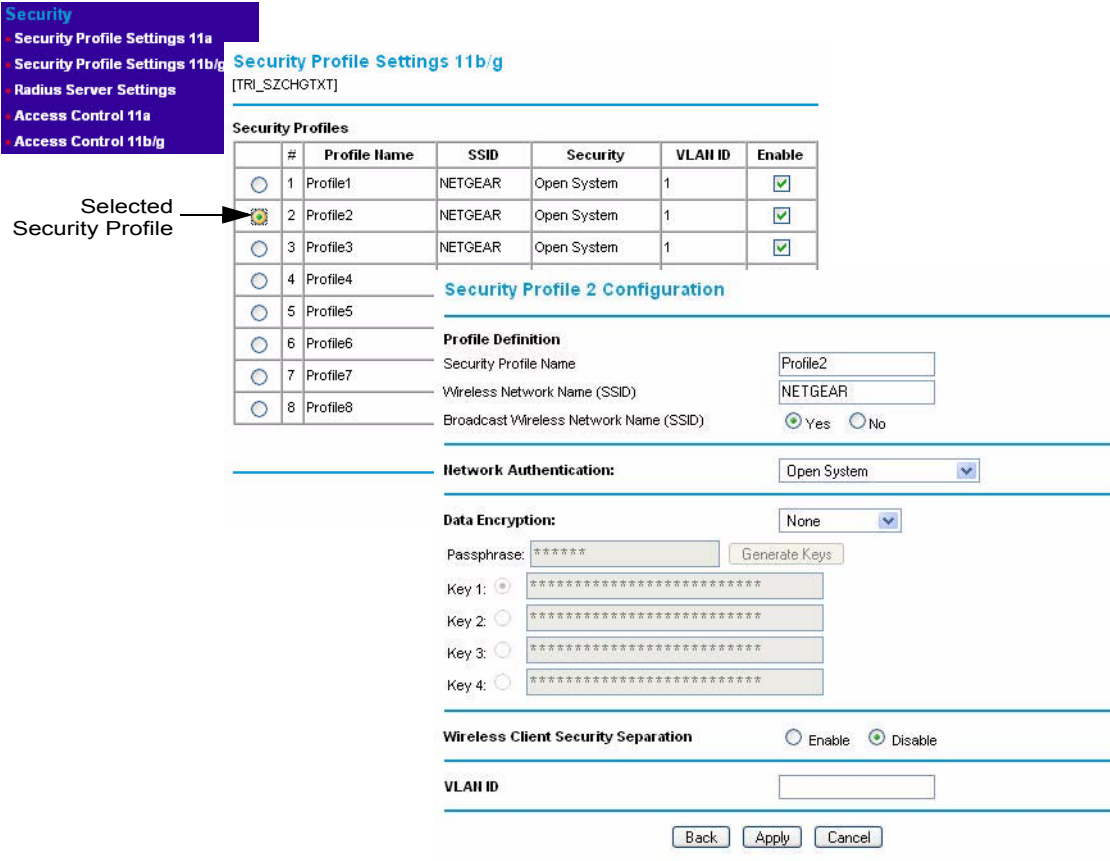

### **Figure 3-7**

- **4.** Enter the settings for the Security Profile, which are described on the following page.
- **5.** To update the settings, click Apply.

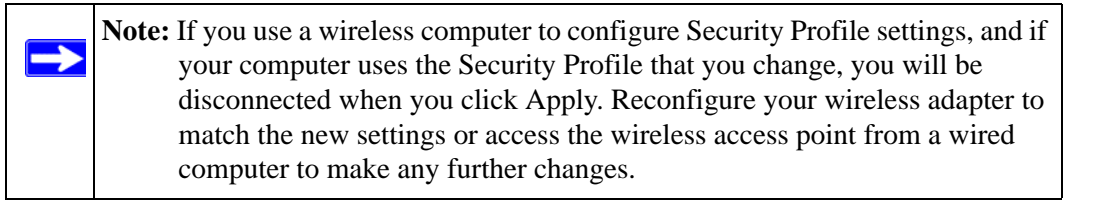

### **Profile Definition**

The following settings are in the Profile Definition section on the Security Profile Configuration screen:

- **Security Profile Name.** Use a name that makes it easy to recognize the profile, and to tell profiles apart.
- **Wireless Network Name (SSID).** The SSID is also known as the wireless network name. The SSID separates network traffic from different wireless networks. For more information about the SSID, see [Wireless Network Name \(SSID\)](#page-33-0) on page [3-12](#page-33-0).
- **Broadcast Wireless Network Name (SSID).** This field lets you turn off the SSID broadcast. If you do so, then only stations that know the SSID can connect. Disabling the SSID broadcast might interfere with the wireless network "discovery" feature of some products. The default is to enable SSID broadcast.

# **Network Authentication**

The WAG302 Wireless Access Point is set by default as an open system with no authentication. When setting up Network Authentication, note the following information:

- If you are using Access Point mode, then all options are available. In other modes such as Repeater or Bridge, some options might be unavailable.
- Not all wireless adapters support WPA or WPA2. Windows XP and Windows 2000 with Service Pack 3 do include the client software that supports WPA. However, client software is required on the client. Consult the product documentation for your wireless adapter and WPA or WPA2 client software for instructions about configuring WPA2 settings.

You can configure the WAG302 to use the types of network authentication shown in the table below.

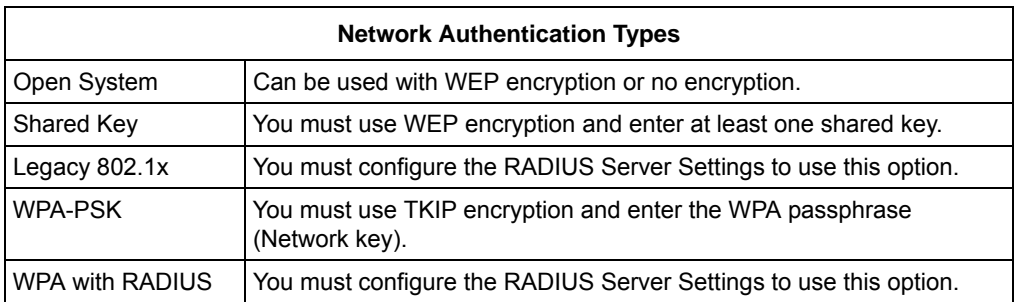

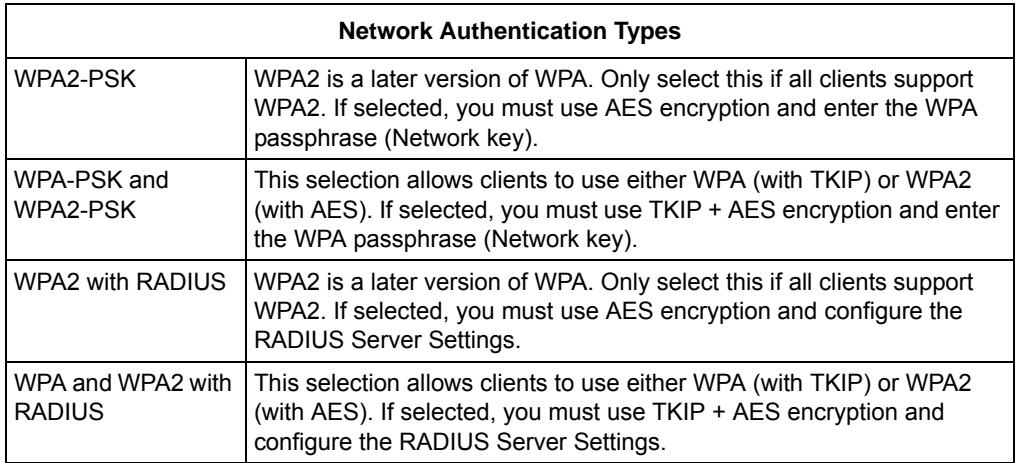

### **Data Encryption**

Select the data encryption that you want to use. The available options depend on the Network Authentication setting above (otherwise, the default is None). The Data Encryption settings are explained in the table below:

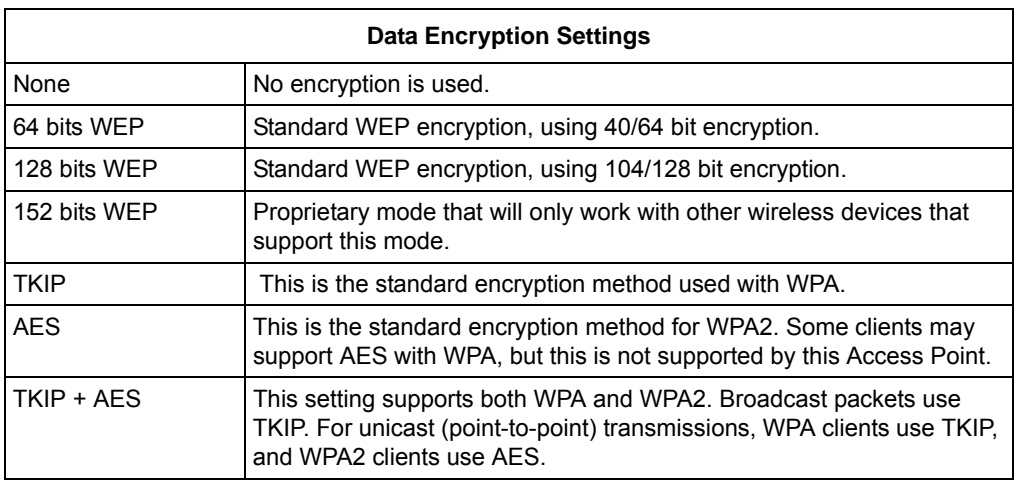

The Passphrases and Keys are explained below:

• **Passphrase.** To use the Passphrase to generate the WEP keys, enter a passphrase and click the Generate Keys button. You can also enter the keys directly. These keys must match the other wireless stations.

- **Key 1, Key 2, Key 3, Key 4.** If using WEP, select the key to be used as the default key. Data transmissions are always encrypted using the default key. The other keys can only be used to decrypt received data.
- **WPA Pre-Shared Key.** If using WPA-PSK, enter the passphrase here. All wireless stations must use the same passphrase (network key). The network key must be from 8 to 63 characters in length.

### **Wireless Client Security Separation**

If enabled, the associated wireless clients will not be able to communicate with each other. This feature is used for hotspots and other public access situations. The default is disabled.

# **VLAN ID**

Enter a VLAN ID from 1-4094 to assign traffic from wireless clients to a VLAN. When a wireless client uses this Security Profile, the traffic is tagged with the VLAN ID you specify. To assign multiple Security Profiles to the same VLAN, enter the same VLAN ID for each profile. The default VLAN ID is 1. If you enter a VLAN ID that is not the default, make sure the VLAN ID matches the VLAN ID that switches and other network devices use on the LAN.

### **Before You Change the SSID and Wireless Security Settings**

For a new wireless network, print or copy this form and fill in the settings. For an existing wireless network, the person who set up or is responsible for the network can provide this information. Be sure to set the Regulatory Domain correctly as the first step. Store this information in a safe place.

• **SSID***:* The Service Set Identification (SSID) identifies the wireless local area network. You may customize it by using up to 32 alphanumeric characters. Write your SSID on the line.  $SSID:$ 

**Note:** The SSID in the wireless access point is the SSID you configure in the wireless adapter card. All wireless nodes in the same network must be configured with the same SSID.

#### • **Authentication**

Circle one: Open System or Shared Key. Choose "Shared Key" for more security.

**Note:** If you select shared key, the other devices in the network will not connect unless they are set to Shared Key and have the same keys in the same positions as those in the WAG302.

#### • **WEP Encryption Keys**

For all four data encryption keys, choose the Key Size. Circle one: 64, 128, or 152 bits

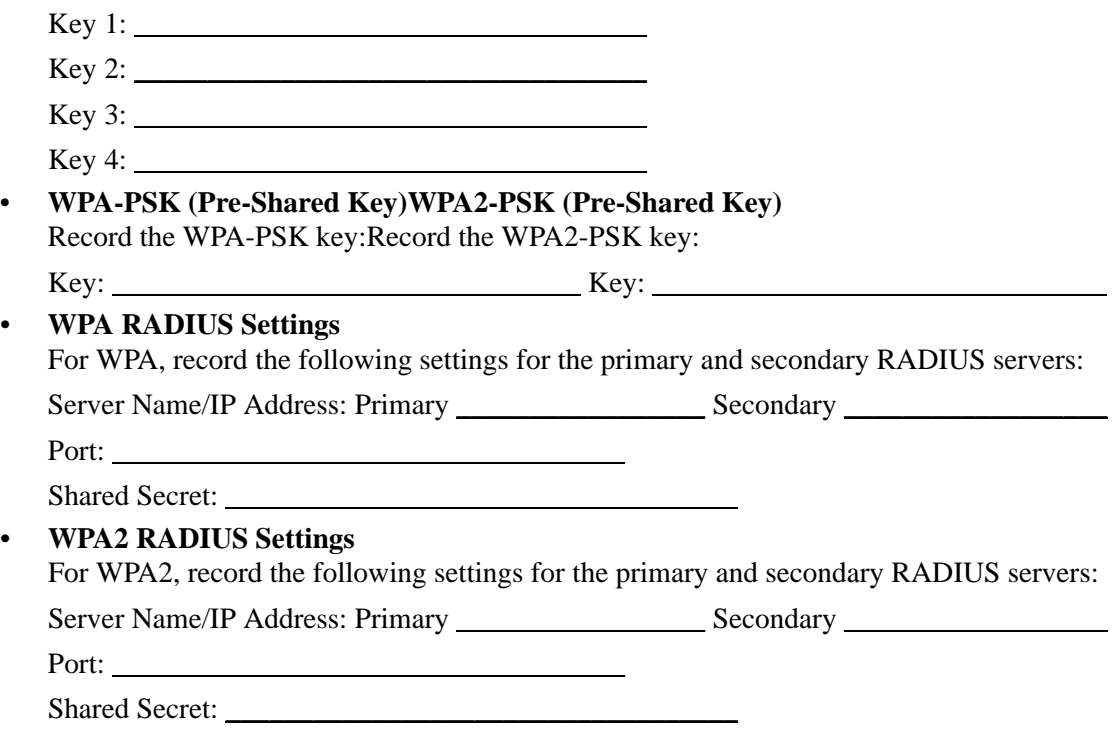

## **Configuring the RADIUS Server Settings**

Use the following steps to view or change the RADIUS Server Settings.

**1.** Connect to the WAG302.

In the address field of your Web browser, enter the default LAN address of **[http://192.168.0.230](http://192.168.0.229)***.* Log in with the user name of **admin** and default password of **password**, or log in by using the LAN address and password that you configured.

- **2.** In the Security menu, click RADIUS Server Settings.
- **3.** Enter the settings, and click **Apply**.

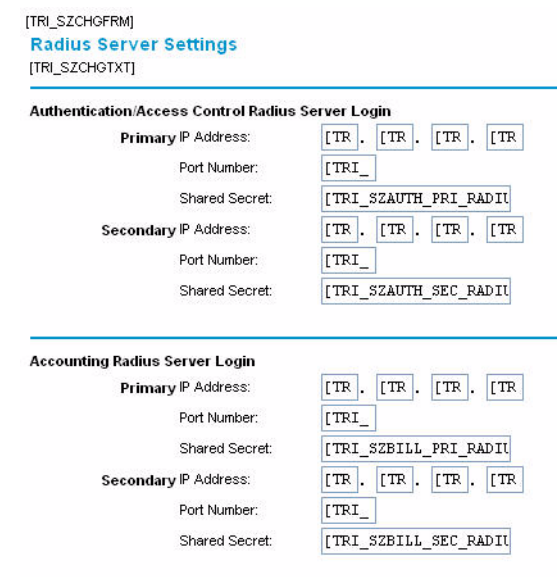

#### **Figure 3-8**

The following list describes the RADIUS Server Settings:

- **Authentication/Access Control RADIUS Server Configuration.** This configuration is required for authentication and access control using a RADIUS Server.The IP Address, Port Number and Shared Secret are required for communication with the RADIUS Server. You can configure a Secondary RADIUS Server to use if the Primary RADIUS Server fails.
- **IP Address.** The IP address of the RADIUS Server. The default is 0.0.0.0.
- **Port Number.** The port number of the RADIUS Server. The default is 1812.
- **Shared Secret.** This is shared between the Wireless Access Point and the RADIUS Server while authenticating the supplicant (wireless client).
- **Accounting RADIUS Server Configuration.** This configuration is required for accounting using a RADIUS Server. The IP Address, Port Number and Shared Secret are required for communication with the RADIUS Server. You can configure a Secondary RADIUS Server to use if the Primary RADIUS Server fails.
- **IP Address.** The IP address of the RADIUS Server. The default is 0.0.0.0.
- **Port Number.** Port number of the RADIUS Server. The default is 1813.
- **Shared Secret.** This is shared between the Wireless Access Point and the RADIUS Server while authenticating the supplicant.

# **Restricting Wireless Access by MAC Address**

To restrict access based on MAC addresses, use the following steps:

**1.** Connect to the WAG302.

In the address field of your Web browser, enter the default LAN address of **[http://192.168.0.230](http://192.168.0.229)***.* Log in with the user name of **admin** and default password of **password**, or log in by using the LAN address and password that you configured.

**2.** From the Security menu, click the Access Control link to display the Access Control menu shown in [Figure 3-9.](#page-42-0)

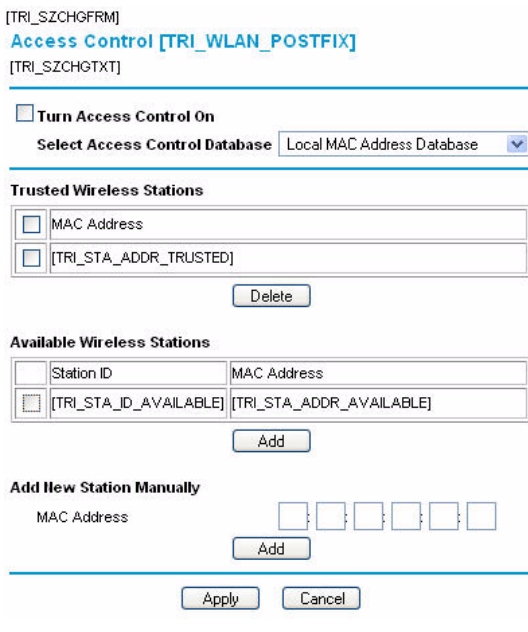

<span id="page-42-0"></span>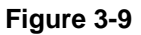

**3.** Select the Turn Access Control On check box.

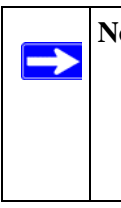

**Note:** When configuring the WAG302 from a wireless computer whose MAC address is not in the access control list, if you select Turn Access Control On, you will lose your wireless connection when you click Apply. You must then access the wireless access point from a wired computer or from a wireless computer which is on the access control list to make any further changes.

- **4.** Choose to use the local MAC address database stored on the access point, or use the RADIUS MAC address database stored on a RADIUS server.
	- If you choose the RADIUS MAC Address Database, you must configure the RADIUS Server Settings first.
	- If you choose Local MAC Address Database, either select from the list of available wireless cards the WAG302 has found in your area, or enter the MAC address and device name for a device you plan to use.

You can usually find the MAC address printed on the wireless adapter. Click Add to add the wireless device to the access list. Repeat these steps for each additional device you want to add to the list.

**5.** Be sure to click **Apply** to save your wireless access control list settings.

Now, only devices on the MAC ACL will be allowed to wirelessly connect to the WAG302.

# **Chapter 4 Management and Information**

This chapter describes how to use the management and information features of your NETGEAR ProSafe™ Dual Band Wireless Access Point WAG302. To get to these features, connect to the WAG302 as described in ["Logging in to the WAG302 Using Its Default IP Address" on page 3-8.](#page-29-0)

### **Changing the Administrator Password**

The default password is **password**. NETGEAR recommends that you change this password to a more secure password. You cannot change the administrator login name.

From the WAG302 main menu, click Change Password to go to the menu shown below.

To change the password, first enter the old password, and then enter the new password twice. Click **Apply** to save your change.

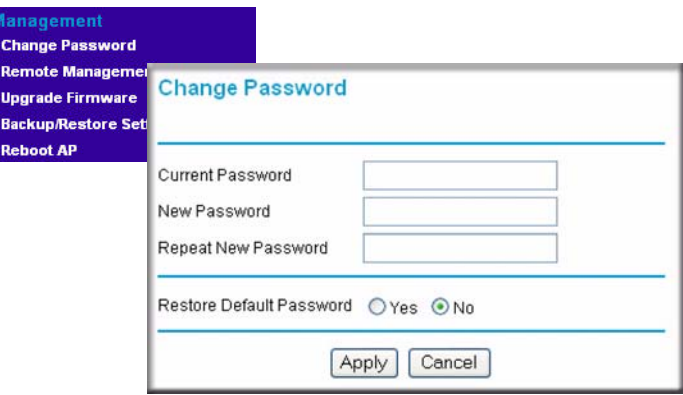

**Figure 4-1**

### **Remote Management**

To access the Remote Management screen, enter the LAN address of the WAG302 into the address field of your browser. After you log in, click Remote Management under Management on the main menu.

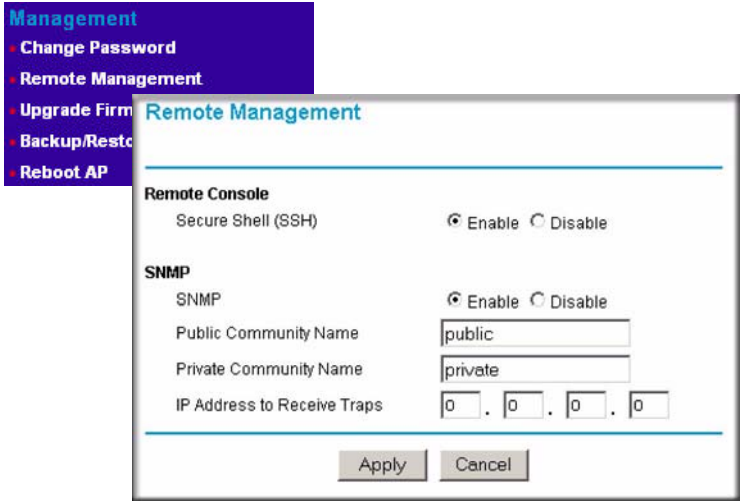

### **Figure 4-2**

Enter the Remote Management information.

- **Remote Console**, **Secure Shell (SSH)**: If set to Enable, the Wireless Access Point will only allow remote access via Secure Shell and Secure Telnet. The default is Enable.
- **SNMP**: Enable SNMP to allow the SNMP network management software, such as HP OpenView, to manage the wireless access point via SNMPv1/v2 protocol.
- **Public Community Name**: The community string to allow the SNMP manager to read the wireless access point's MIB objects. The default is public.
- **Private Community Name**: The community string to allow the SNMP manager to read and write the wireless access point's MIB objects. The default is private.
- **IP address to Receive Traps**: The IP address of the SNMP manager to receive traps sent from the wireless access point. The default is 0.0.0.0.

### **Using the Secure Telnet Interface**

The WAG302 includes a secure Telnet command line interface (CLI). You can access the CLI from a secure Telnet client over the Ethernet port or over the serial console port.

**Note:** You must use a secure Telnet client such as PuTTY. Also, when you configure the client, use the SSH1, 3DES option. If you use the Telnet client to connect over the Ethernet port, use the IP address of the WAG302 as the host name.

### **How to Use the CLI via the Console Port**

**1.** Using a null-modem cable, connect a VT100/ANSI terminal or a workstation to the port labeled Console.

If you attached a PC, Apple Macintosh, or UNIX workstation, start a secure terminal-emulation program.

- **2.** Configure the terminal-emulation program to use the following settings:
	- Baud rate: 9600 bps
	- Data bits: 8
	- Parity: none
	- Stop bit: 1
	- Flow control: none

These settings appear below the connector on the back panel.

**3.** Press ENTER, and a screen similar to the one in [Figure 4-3](#page-46-0) should appear.

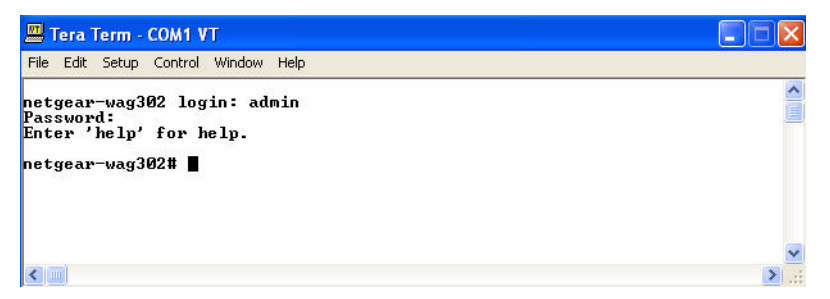

#### <span id="page-46-0"></span>**Figure 4-3**

The login name is **admin** and **password** is the default password.

After a successful login, the screen should show the (*Access Point Name*)> prompt. In this example, the prompt is *NETGEAR-WAG302>*.

Press TAB two times (TAB + TAB) to display the CLI command help.

### **CLI Commands**

The CLI commands that correspond to the Web interface are explained in [Appendix B, "Command](#page-76-0)  [Line Reference"](#page-76-0).

# **Upgrading the Wireless Access Point Firmware**

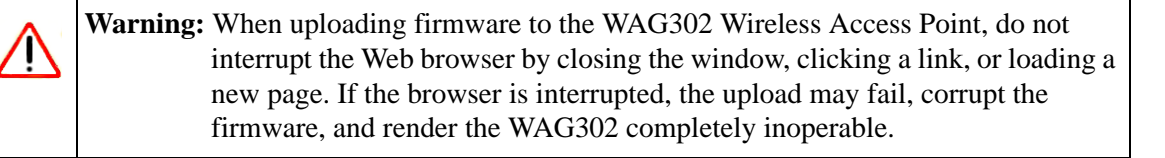

You cannot upgrade the firmware from a computer that is connected to the WAG302 with a wireless link. You must use a computer that is connected to the WAG302 with an Ethernet cable.

The WAG302 Wireless Access Point firmware is stored in FLASH memory and can be upgraded as new firmware is released by NETGEAR. You can download the upgrade files from the NETGEAR Web site. If the upgrade file is compressed (.ZIP file), you must first extract the image (.IMG) file before you send it to the wireless access point. The upgrade file can be sent using your browser.

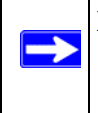

**Note:** The Web browser used to upload new firmware into the WAG302 must support HTTP uploads, such as Microsoft Internet Explorer 6.0 or above, or Netscape Navigator 4.78 or above.

Use the following steps to upgrade the firmware:

- **1.** Download the file from NETGEAR, save it to your hard disk, and unzip it.
- **2.** If you want to save your configuration settings, see ["Backing up and Restoring the](#page-48-0)  [Configuration" on page 4-5](#page-48-0).
- **3.** From the main menu Management section, click the Upgrade Firmware link.
- **4.** In the Upgrade Firmware menu, click the Browse button and browse to the location of the image (.IMG) upgrade file.

**5.** Click Upload.

When the upload completes, your wireless access point automatically restarts. The upgrade process typically takes about one minute.

In some cases, you may need to reconfigure the wireless access point after upgrading.

## **Configuration File Management**

The WAG302 Wireless Access Point settings are stored in the wireless access point in a configuration file. This file can be saved (backed up) to a computer, retrieved (restored) from a computer, or cleared to factory default settings.

Click Backup/Restore Settings under the Management heading to go to the menu shown in [Figure 4-4](#page-48-1).

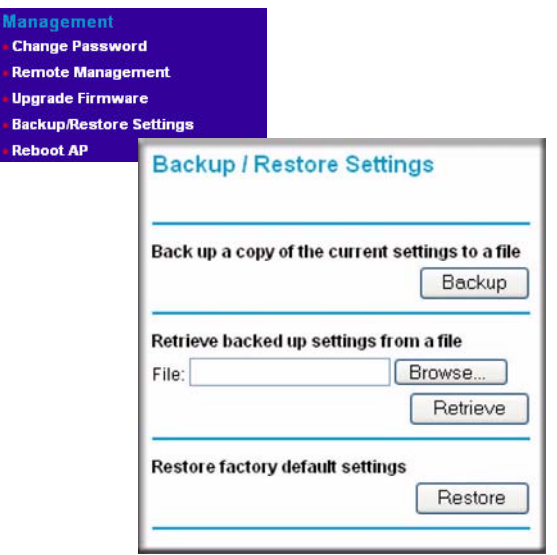

### <span id="page-48-1"></span>**Figure 4-4**

The following sections describes the options available on the Backup/Restore Settings page.

### <span id="page-48-0"></span>**Backing up and Restoring the Configuration**

To save your settings, click Backup. Your browser extracts the configuration file from the wireless access point and prompts you for a location on your computer to store the file. You can give the file a meaningful name at this time, such as WAG302.cfg.

To restore your settings from a saved configuration file, enter the full path to the file on your computer or click the Browse button to locate the file. When you have located it, click the Restore button to upload the file. After completing the upload, the WAG302 reboots automatically.

### **Erasing the Configuration**

You can erase the wireless access point configurations and return to the factory default settings. After you erase the configurations, the wireless access point's password will be **password**, the SSID will be NETGEAR, the DHCP client will be disabled, the default LAN IP address will be 192.168.0.230, and the access point name is reset to the name printed on the label on the bottom of the unit.

### **Using the Reset Button to Restore Factory Default Settings**

If you do not know the login password or IP address, you can still restore the factory default configuration settings with the Reset button. This button is on the rear panel of the wireless access point (see ["Rear Panel" on page 2-6](#page-21-0)).

The reset button has two functions:

- **Reboot.** When pressed and released, the Wireless Access Point reboots (restart).
- **Reset to Factory Defaults.** When pressed and held down, it clears all data and restores all settings to the factory default values.

To clear all data and restore the factory default values:

- **1.** Hold the Reset Button until the LEDs blink twice, usually more than five seconds.
- **2.** Release the Reset Button.

The factory default configuration has now been restored, and the WAG302 is ready for use.

### **Viewing General Information**

The information on the General screen is a summary of the WAG302 configuration settings. From the WAG302 main menu, click General to view the screen shown below.

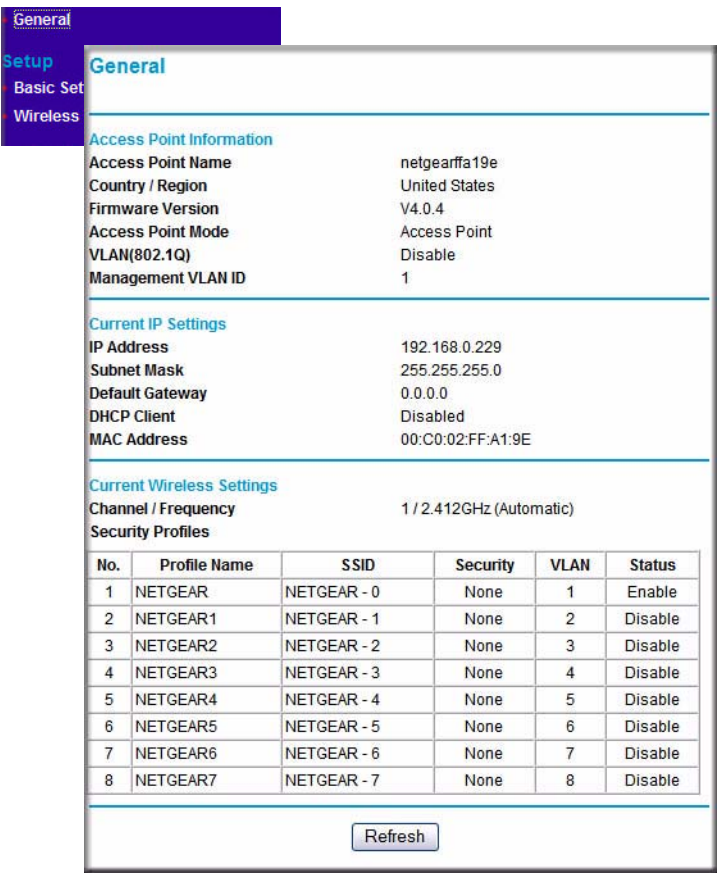

### **Figure 4-5**

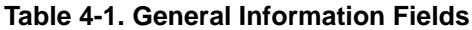

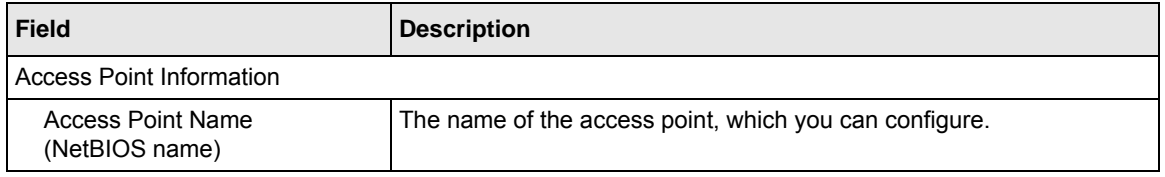

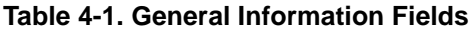

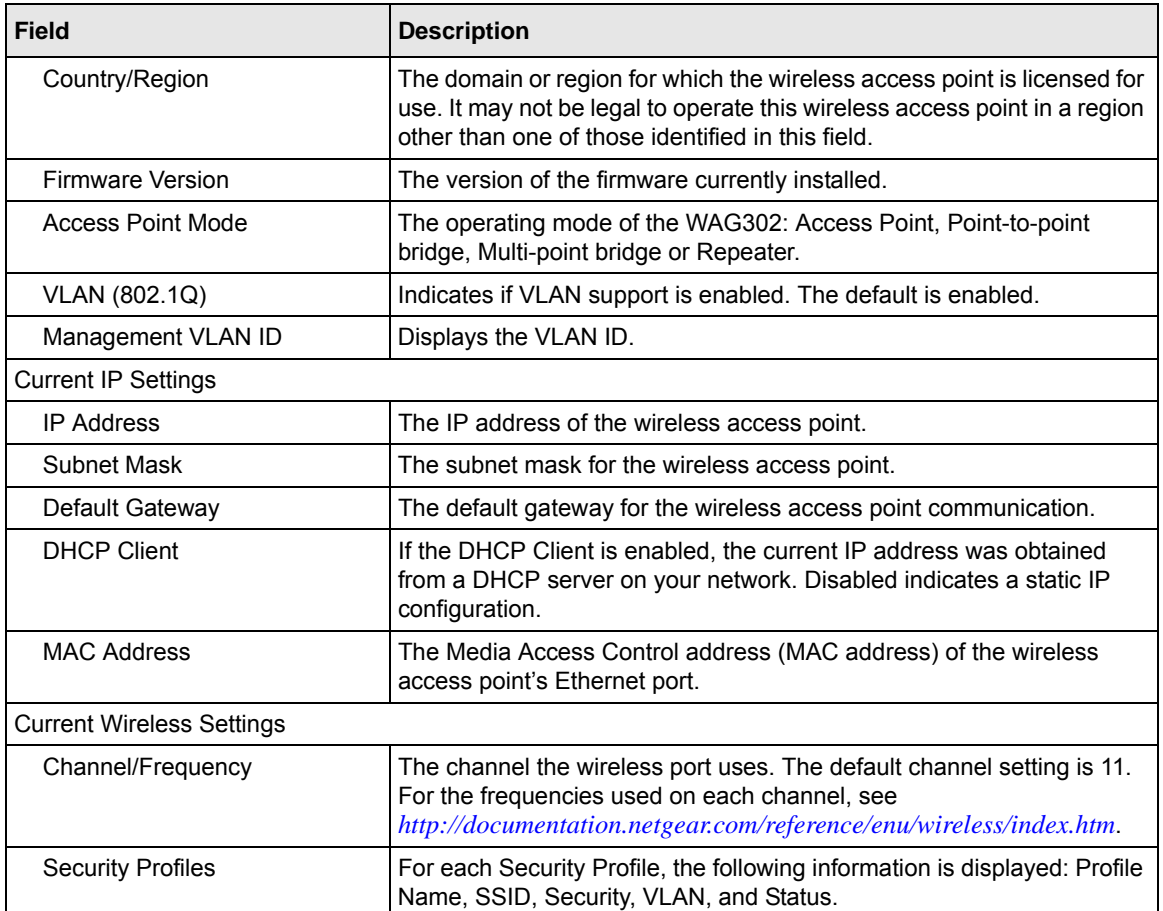

### <span id="page-52-0"></span>**Viewing the Activity Log**

To access the Activity Log, connect to the WAG302 and click Activity Log under the Information heading.

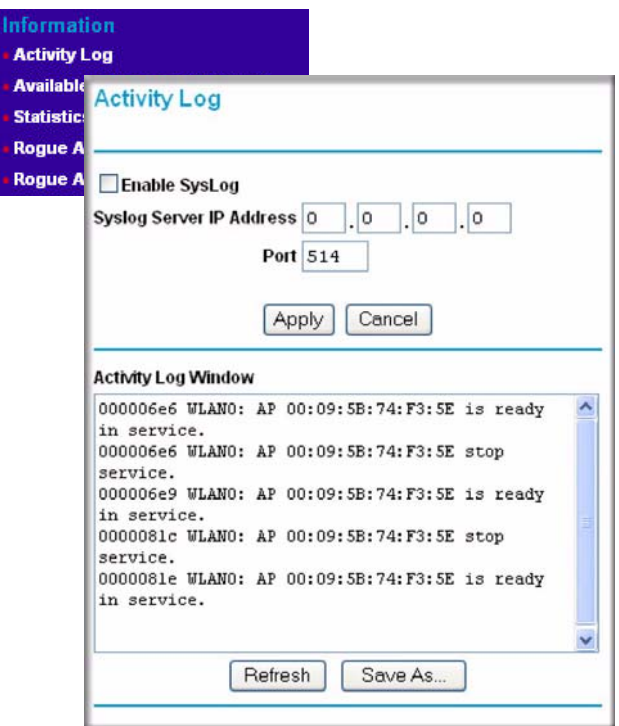

#### **Figure 4-6**

You can use a SysLog server to view the Activity Log. If you have a SysLog server on your LAN, then enable SysLog. If enabled, you must enter the IP address of your SysLog server and the port number that your SysLog server uses.

- **SysLog Server IP Address:** The access point sends all the SysLog messages to the specified IP address if SysLog option is enabled. Default: 0.0.0.0
- **Port:** The port number configured in the SysLog server on your LAN. The default is 514.

The Activity Log Window displays the Access Point system activity.

You can click Refresh to update the display. To save the log contents into a file on your PC, click Save As and save the file to a disk drive.

### **Viewing the Available Wireless Station List**

The Available Wireless Station List contains a table of all IP devices associated with the wireless access point for the Wired Network Name (SSID).

From the WAG302 main menu, under the Information heading, click Available Wireless Station List to view the list.

For each device, the Available Wireless Station List table shows the Station ID, MAC address, IP Address, and Status (whether the device is allowed to communicate with the wireless access point or not).

#### **Information**

**Activity Log Available Wireless Station List Stationes Roque AP Detection 11a Rogue AP Detection 11b/g** 

#### **Figure 4-7**

If the wireless access point is rebooted, the table data is lost until the wireless access point rediscovers the devices. To force the wireless access point to look for associated devices, click the Refresh button.

**Note:** A wireless network can include multiple wireless access points that use the same network name (SSID). This extends the reach of the wireless network. Users can roam from one access point to another, providing seamless network connectivity. If this is the case, only the stations associated with this access point are shown in the Available Station List.

### **Viewing Statistics**

The Statistics screen provides LAN and WLAN statistics. From the WAG302 main menu, click Statistics under the Information heading to view the screen shown in Figure 4-8.

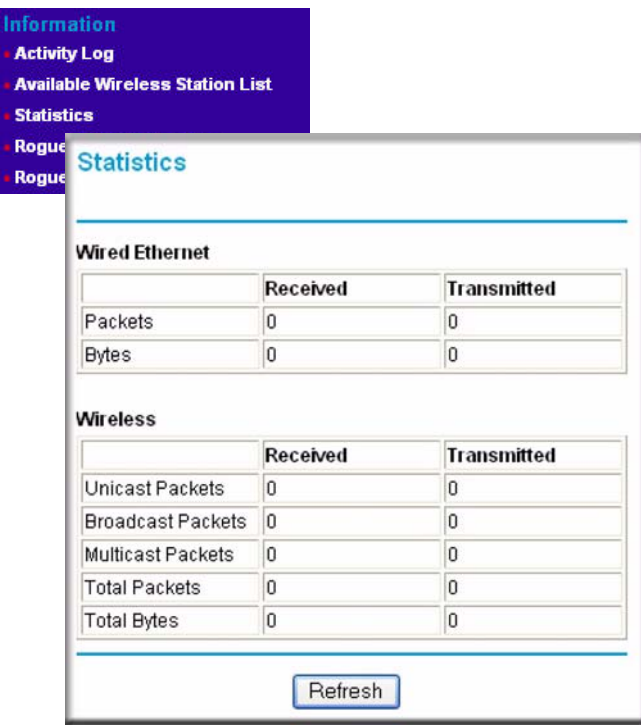

#### **Figure 4-8**

Table 4-2 explains the fields on the Statistics page.

#### **Table 4-2. Access Point Statistics**

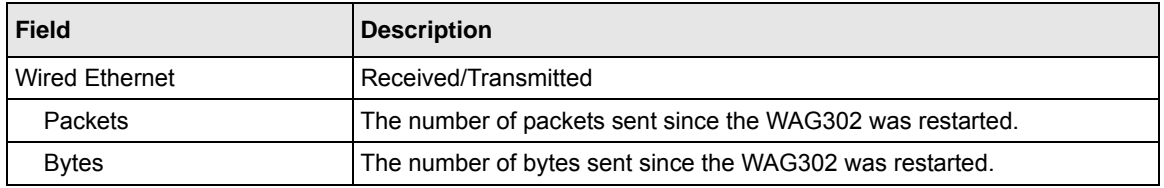

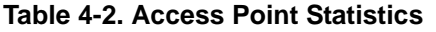

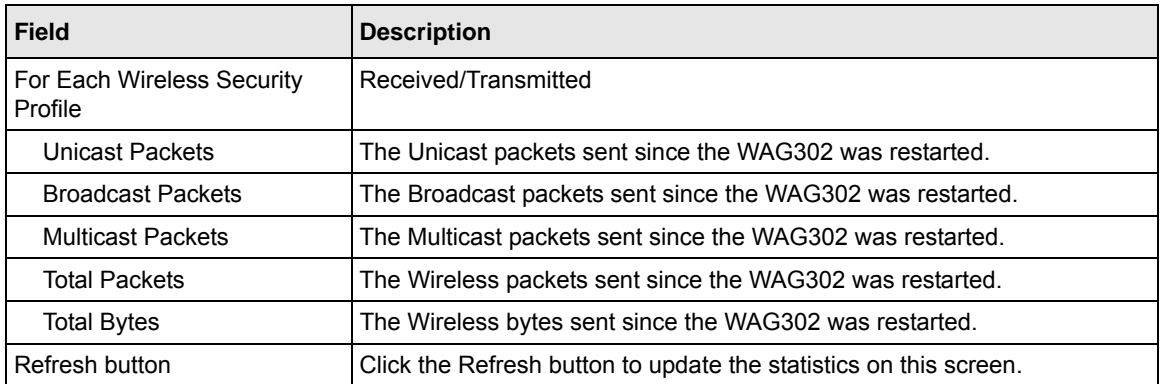

### **Rogue AP Detection**

The WAG302 can detect rogue APs and wireless stations and exclude them from connecting to the WAG302 Wireless Access Point.

From the WAG302 main menu, Information click Rogue AP Detection to **Activity Log** view this menu. **Statistics** • If you enable Rogue AP **Roque AP Detection 11a** 

- Detection, the AP continuously scans the wireless network and collects information about all APs heard on its channel.
- You can click Rescan to discover the APs.
- Click Grant to add any AP to the Known AP List. Click Delete to remove an AP from the list.
- To export the list of known APs to a file, click Save. A window opens so you can browse to the location where you want to save the file. The default file name is WAG302Rogue.cfg

**Available Wireless Station List Rogue AP Detection 11b/g Roque AP Detection Unknown AP List** AutoCell<br>Enabled Action **SSID MAC Address** Channel Authorize NETGEAR\_11g 00:0F:B5:CA:85:73  $\overline{1}$ **No** Authorize 00:0F:B5:92:C1:71  $\overline{\mathbf{1}}$ Yes Authorize 06:0F:B5:50:62:B2  $\overline{1}$ Yes lisaWG102 00:0F:B5:50:62:B2 Authorize  $\overline{1}$ Yes Authorize Valerie<sub>2</sub> 00:D0:59:E1:1C:2C  $11$  $N<sub>0</sub>$ Authorize w-NETGEAR-TRAVEL 00:09:5B:FE:E3:4A  $11$ **No** Rescan **Authorized AP List** AutoCell **Action SSID MAC Address** Channel Enabled Delete NETGEAR 00:0F:B5:B2:36:36  $11$ No Delete NETGEAR 00:0F:B5:DA:D3:16  $11$ No **Export Authorized AP List** Export Import Authorized AP List File Browse... Replace existing list O Merge with existing list [ Import

**Figure 4-9**

To import a list of known APs, use the following steps:

**1.** Create a text file that contains the MAC address of each known AP, separated by a space.

The following example shows a list of six known APs that an administrator might upload to the AP:

00:0c:41:d7:ee:a5 00:0f:b5:92:cd:49 00:12:17:70:85:3d 00:14:bf:ae:b1:e4 00:40:f4:f8:47:03 00:0c:41:d7:ee:b4

- **2.** Select Replace to replace the existing list of known APs, or select Merge to add the new MAC addresses to the existing list.
- **3.** Click Browse and navigate to the location where you saved the text file.
- **4.** Select the file and click Open.
- **5.** Click Import to upload the list to the AP.

# **Chapter 5 Advanced Configuration**

This chapter describes how to configure the advanced features of your NETGEAR ProSafe™ Dual Band Wireless Access Point WAG302. The following list describes the advanced features:

- **IP Settings:** Use the AP as a DHCP server for wireless clients.
- **Hotspot Settings:** Capture and redirect all HTTP (TCP, port 80) requests.
- **Wireless Settings:** Configure advanced wireless LAN parameters and Quality of Service (QoS).
- **Access Point Settings:** Enable wireless bridging and repeating.

To get to these features, connect to the WAG302 as described in ["Logging in to the WAG302](#page-29-0)  [Using Its Default IP Address" on page 3-8](#page-29-0).

# **Configuring Advanced IP Settings for Wireless Clients**

You can configure the WAG302 to act as a DHCP server gateway for wireless clients. After you log in, click IP Settings under Advanced on the main menu to view the Advanced IP Settings for Wireless Clients.

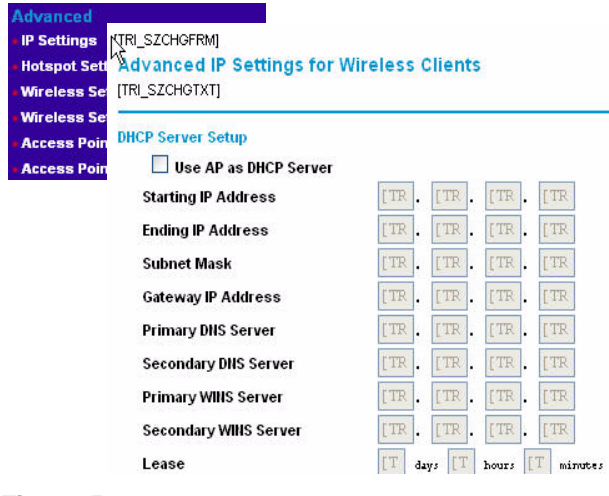

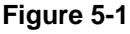

The following list provides information about how to configure DHCP settings.

• **Use AP as DHCP Server:** Turn on this option to allow the Access Point to function as a DHCP Server for wireless clients. The Access Point will provide the pre-configured TCP/IP configurations for all wireless stations connected to this Access Point. The default setting is disable.

If you use the AP as a DHCP server, you must configure the following TCP/IP configurations for using Access Point as a DHCP Server for Wireless Clients.

- **Starting IP Address:** Enter the starting IP address the DHCP server on this Access Point can assign wireless clients.The default starting IP address is 192.168.0.2.
- **Ending IP Address:** Enter the Ending IP address the DHCP server on this Access Point can assign wireless clients. The default ending IP address is 192.168.0.50.
- **Subnet Mask:** Enter a subnet mask for the DHCP server on the Access Point to assign wireless clients. The default subnet mask is 255.255.255.0.
- **Gateway Address:** Enter a Gateway Address for the DHCP server on the Access Point to assign wireless clients. The wireless clients will use this IP address as the default gateway for any traffic beyond the local network. There is no default address.
- **Primary DNS Server:** Enter a Primary DNS Server IP address for the DHCP server on the Access Point to assign wireless clients. There is no default server.
- **Secondary DNS Server:** Enter a Secondary DNS Server IP address for the DHCP server on the Access Point to assign wireless clients. There is no default server.
- **Primary WINS Server:** Enter a Primary WINS Server IP address for the DHCP server on the Access Point to assign wireless clients. There is no default server.
- **Secondary WINS Server:** Enter a Secondary WINS Server IP address for the DHCP server on the Access Point to assign wireless clients. There is no default server.
- **Lease:** Enter a lease time in days, hours and minutes. The wireless client must renew the IP address when the lease expires. The default lease time is one day.

# **Configuring Hotspot Settings**

If you want the access point (AP) to capture and redirect all HTTP (TCP, port 80) requests, use this feature. For example, a hotel might want all wireless connections to go to its server to start a billing transaction.

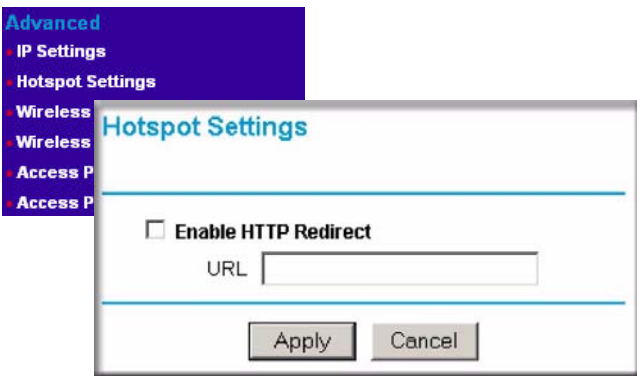

### **Figure 5-2**

Enter the URL of the Web server where you want to redirect HTTP requests.

# **Configuring Advanced Wireless Settings**

The WAG302 provides a bridge between Ethernet wired LANs and 802.11a/g compatible wireless LAN networks. It provides connectivity between Ethernet wired networks and radio-equipped wireless notebook systems, desktop systems, print servers, and other devices.

The WAG302 also supports the following wireless features:

- Distributed coordinated function (CSMA/CA, Back off procedure, ACK procedure, retransmission of unacknowledged frames)
- RTS/CTS handshake
- Beacon generation
- Packet fragmentation and reassembly
- Roaming among access points on the same subnet

From the Advanced Wireless Settings menu, you can configure wireless LAN parameters and modify QoS queue settings, including Wi-Fi Multimedia (WMM).

### **Configuring Wireless LAN Parameters**

[Figure 5-3](#page-61-0) shows the Wireless LAN Parameters section on the Advanced Wireless Settings screen. For most networks, the default Advanced Wireless LAN Parameter settings work well.

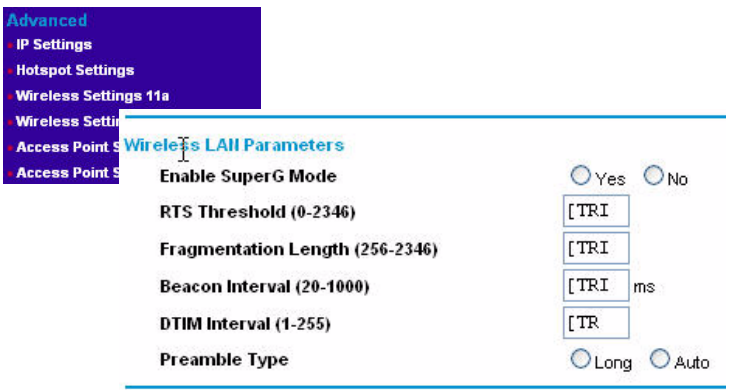

#### <span id="page-61-0"></span>**Figure 5-3**

Table 5-1 describes the Advanced Wireless Parameters.

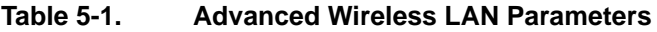

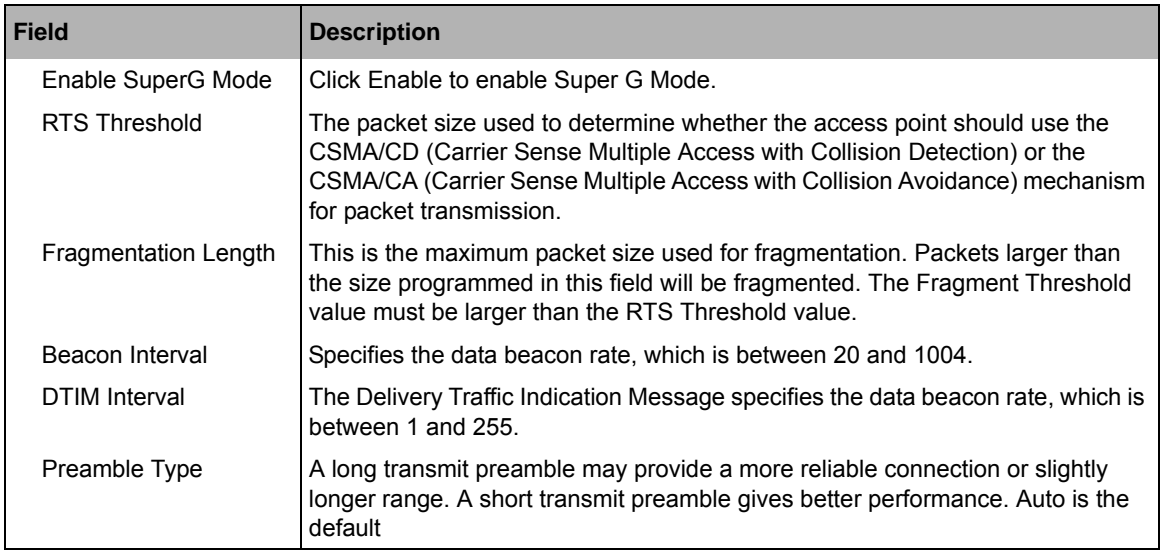

### **Wi-Fi Multimedia (WMM) Setup**

WMM is a subset of the 802.11e standard. WMM allows wireless traffic to have a range of priorities, depending on the kind of data. Time-dependent information, such as video or audio, has a higher priority than normal traffic. For WMM to function correctly, wireless clients must also support WMM.

**WMM Support:** Select Yes or No as required on the Advanced Wireless Settings menu. The default is No.

### **Modifying QoS Queue Parameters**

Quality of Service provides you with the ability to specify parameters on multiple queues for increased throughput and better performance of differentiated wireless traffic, like Voice-over-IP (VoIP), other types of audio, video, and streaming media, as well as traditional IP data.

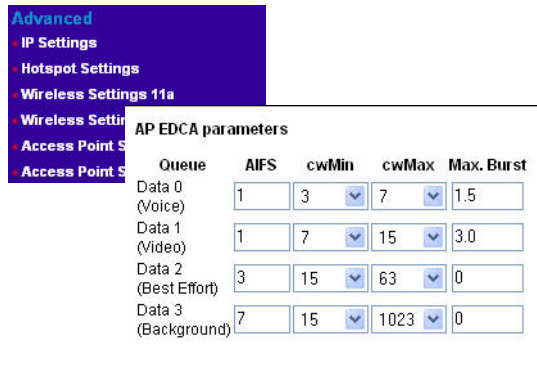

#### **Station EDCA parameters**

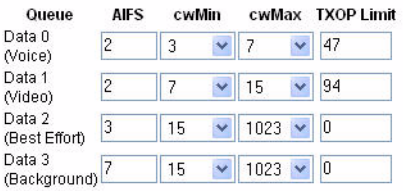

#### **Figure 5-4**

Table 5-1 describes the settings for QoS Queues. Specify the AP EDCA parameters for different types of data transmitted from the WAG302 to the wireless client. Specify the Station EDCA parameters for different types of data transmitted from the wireless client to the WAG302.

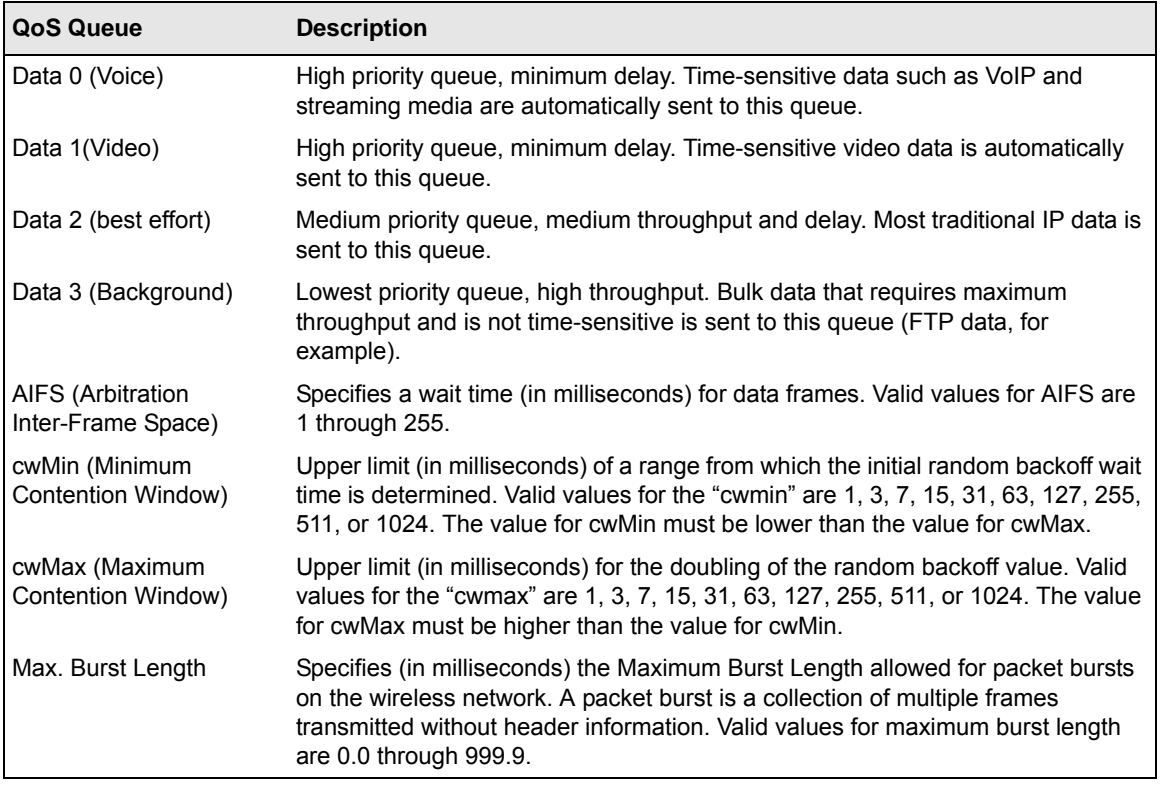

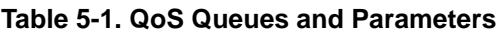

## **Wireless Bridging and Repeating**

The WAG302 Wireless Access Point lets you build large bridged wireless networks.

Examples of wireless bridged configurations are:

• **Point-to-Point Bridge.** The WAG302 communicates with another bridge-mode wireless station. See ["Point-to-Point Bridge Configuration" on page 5-8](#page-65-0).

- **Multi-Point Bridge.** The WAG302 is the "master" for a group of bridge-mode wireless stations. Then all traffic is sent to this "master," rather than to other access points. See ["Multi-Point Bridge Configuration" on page 5-9.](#page-66-0)
- **Repeater with Wireless Client Association.** Sends all traffic to the remote AP. See ["Repeater](#page-68-0)  [with Wireless Client Association" on page 5-11](#page-68-0).

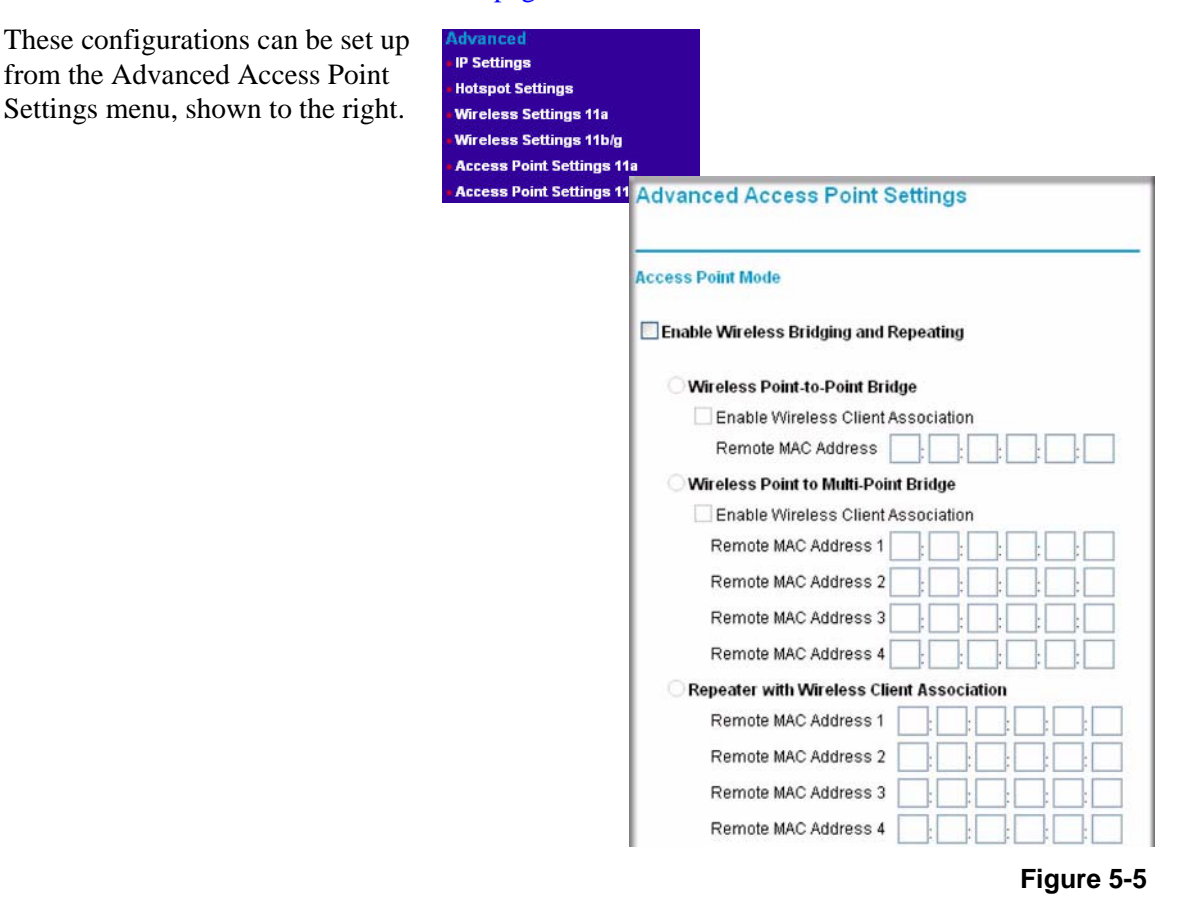

### <span id="page-65-0"></span>**Point-to-Point Bridge Configuration**

In Point-to-Point Bridge mode, the WAG302 communicates with another bridge-mode wireless station. In addition, you can enable client associations with this WAG302. You must enter the MAC address of the other bridge-mode wireless station in the field provided. Use wireless security to protect this communication. The figure below shows an example of Point-to-Point Bridge mode.

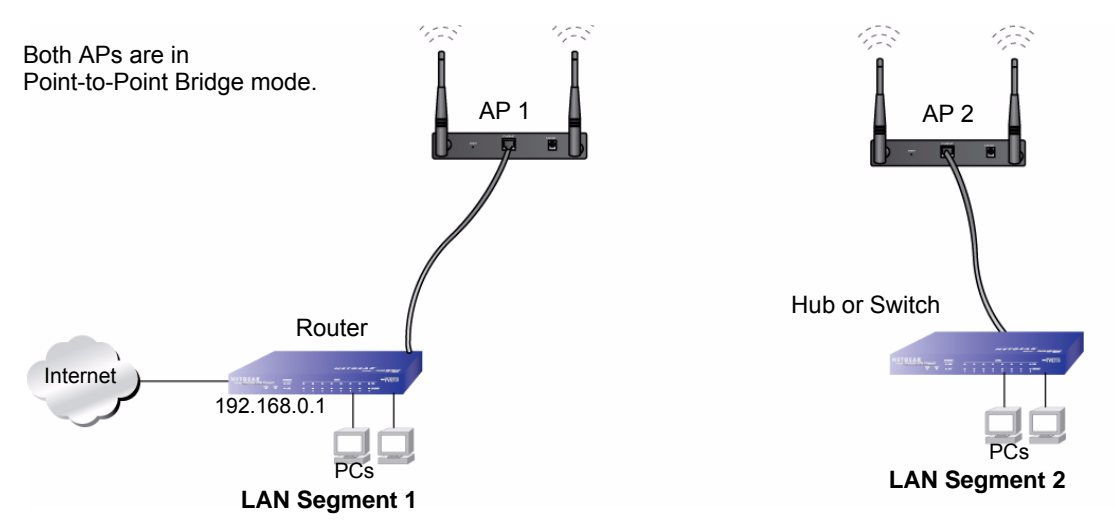

### <span id="page-65-1"></span>**Figure 5-6**

The following steps describe how to set up the Multi-Point Bridge configuration in [Figure 5-6](#page-65-1).

- **1.** Configure the WAG302 (AP 1) on LAN Segment 1 in Point-to-Point Bridge mode.
- **2.** Configure the other access point (AP 2) on LAN Segment 2 in Point-to-Point Bridge mode.

AP 1 must have AP 2's MAC address in its Remote MAC Address field, and AP 2 must have AP 1's MAC address in its Remote MAC Address field.

- **3.** Configure and verify the following for both access points:
	- Verify the LAN network configuration of the access points. Both APs must be configured to operate in the same LAN network address range as the LAN devices.
	- Both APs must use the same SSID, Channel, authentication mode, if any, and security settings if security is in use.
- **4.** Verify connectivity across the LAN 1 and LAN 2.

A computer on either LAN segment should be able to connect to the Internet or share files and printers of any other PCs or servers connected to LAN Segment 1 or LAN Segment 2.

# <span id="page-66-0"></span>**Multi-Point Bridge Configuration**

Set up a Multi-Point Bridge only if this WAG302 is the "master" for a group of bridge-mode wireless stations. Then all traffic is sent to this "master," rather than to the other access points. In addition, you can enable client associations with this WAG302. Multi-Point Bridge mode configuration includes the following steps:

- Enter the MAC addresses of the other access points in the fields provided.
- Set the other bridge-mode access points to Point-to-Point Bridge mode, using the MAC address of this WAG302 as the Remote MAC Address.
- Use wireless security to protect this traffic.

The figure below shows an example of a Multi-Point Bridge mode configuration.

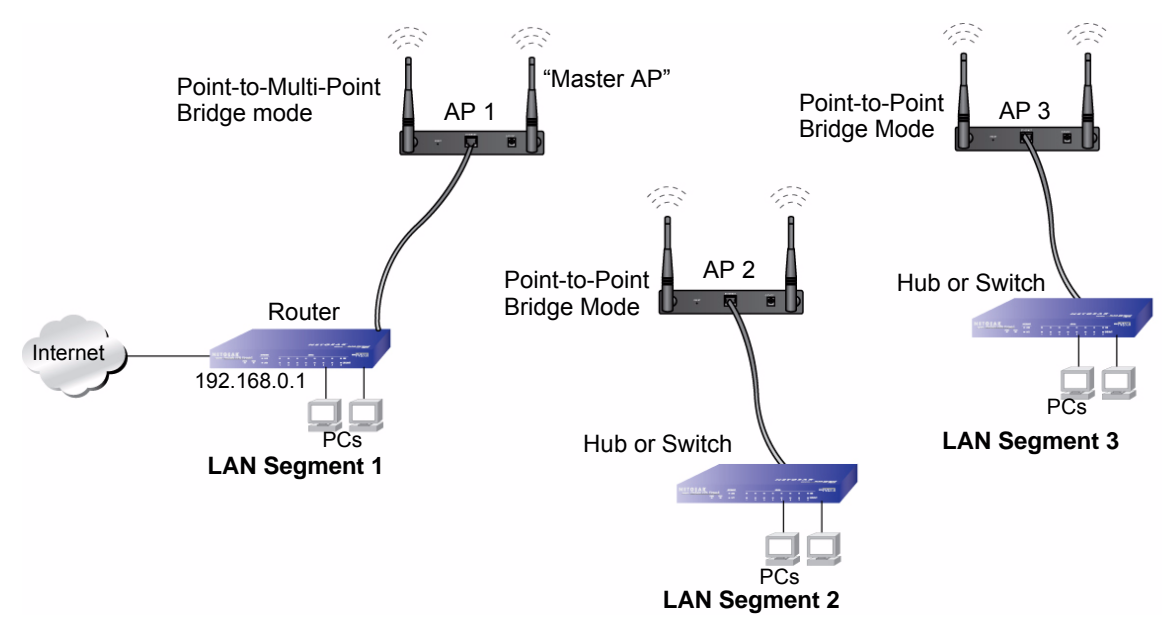

### <span id="page-66-1"></span>**Figure 5-7**

The following steps describe how to set up the Multi-Point Bridge configuration shown in [Figure 5-7](#page-66-1).

- **1.** Configure the Operating Mode of the WAG302 Wireless Access Points.
	- Because it is in the central location, configure WAG302 (AP 1) on LAN Segment 1 in Point-to-Multi-Point Bridge mode. The MAC addresses of AP 2 and AP 3 are required in AP 1.
- Configure WAG302 (AP 2) on LAN Segment 2 in Point-to-Point Bridge mode with the Remote MAC Address of AP 1.
- Configure the WAG302 (AP 3) on LAN 3 in Point-to-Point Bridge mode with the Remote MAC Address of AP 1.
- **2.** Verify the following for all access points:
	- The LAN network configuration of the WAG302 Wireless Access Points are configured to operate in the same LAN network address range as the LAN devices
	- Only one AP is configured in Point-to-Multi-Point Bridge mode, and all the others are in Point-to-Point Bridge mode.
	- All APs must be on the same LAN. That is, all the AP LAN IP addresses must be in the same network.
	- If using DHCP, all WAG302 Wireless Access Points should be set to "Obtain an IP address automatically (DHCP Client)" in the IP Address Source portion of the Basic IP Settings menu.
	- All WAG302 Wireless Access Points must use the same SSID, Channel, authentication mode, if any, and encryption in use.
	- All Point-to-Point APs must have the MAC address of AP 1 in the Remote AP MAC address field.
- **3.** Verify connectivity across the LANs.
	- A computer on any LAN segment should be able to connect to the Internet or share files and printers with any other PCs or servers connected to any of the three LAN segments.
	- Wireless stations will not be able to connect to the WAG302 Wireless Access Points in [Figure 5-7](#page-66-1). If you require wireless stations to access any LAN segment, you can use additional WAG302 Wireless Access Points configured in Wireless Access Point mode to any LAN segment.

**Note:** You can extend this multi-point bridging by adding additional WAG302s configured in Point-to-Point mode for each additional LAN segment. Furthermore, you can extend the range of the wireless network with NETGEAR wireless antenna accessories.

 $\rightarrow$ 

### <span id="page-68-0"></span>**Repeater with Wireless Client Association**

In this mode, the WAG302 Wireless Access Point sends all traffic to the remote AP. For repeater mode, you must enter the MAC address of the remote "parent" access point. You can also enter the address of the "child" access point. Note that the following restrictions apply:

- You *do not* have the option of disabling client associations with this WAG302.
- You cannot configure a sequence of parent/child APs. You are limited to only one parent/child AP pair.

The figure below shows an example of a Repeater Mode configuration.

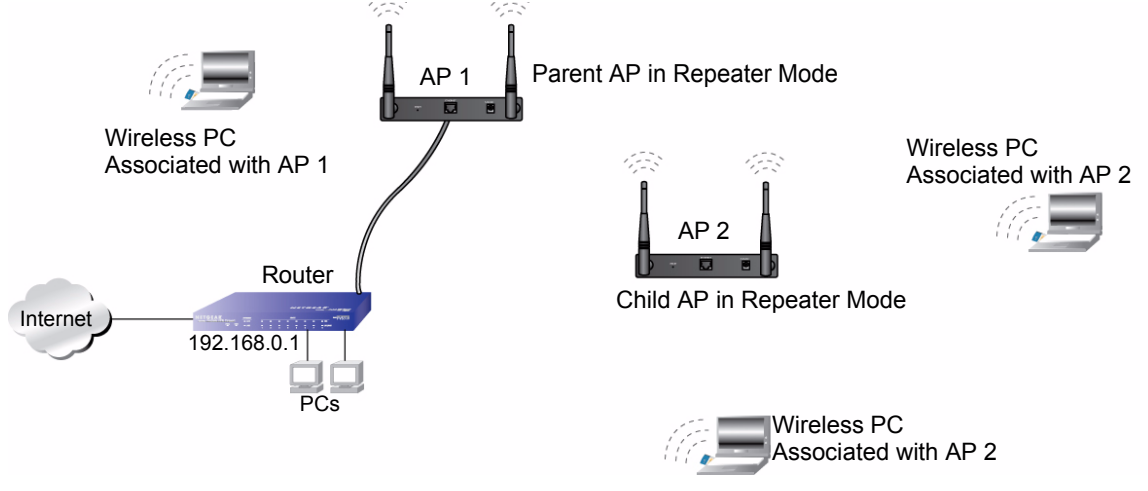

### **Figure 5-8**

To set up a repeater with wireless client association, follow the steps below:

- **1.** Configure the Operating Mode of the WAG302 Wireless Access Points.
	- Configure AP 1 on LAN Segment 1 as the Parent in Repeater mode with the its own MAC address in the Parent AP MAC Address field, and the MAC Address of the 'downstream' AP (AP 2) in the Child AP MAC Address field.
	- Configure AP 2 in the Child Repeater mode with its MAC addresses as in the Child AP MAC Address field and the MAC address of the 'upstream' AP (AP 1) in the Parent MAC Address field.
- **2.** Verify the following for all access points:
	- The LAN network configuration of the WAG302 Wireless Access Points are configured to operate in the same LAN network address range as the LAN devices
- All APs must be on the same LAN. That is, all the APs LAN IP address must be in the same network.
- If using DHCP, all WAG302 Wireless Access Points should be set to "Obtain an IP address automatically (DHCP Client)" in the IP Address Source portion of the Basic IP Settings menu.
- All WAG302 Wireless Access Points use the same SSID, Channel, authentication mode, if any, and encryption in use.
- **3.** Verify connectivity across the LANs.

A computer on any LAN segment should be able to connect to the Internet or share files and printers with any other PCs or servers connected to any of the three WLAN segments.

**Note:** You can extend this repeating by adding up to two more WAG302s configured in repeater mode. However, since repeaters communicate in half-duplex mode, the bandwidth decreases as you add repeaters to the network. Also, you can extend the range of the wireless network with NETGEAR wireless antenna accessories.

# **Chapter 6 Troubleshooting**

This chapter provides information about troubleshooting your NETGEAR ProSafe™ Dual Band Wireless Access Point WAG302. After each problem description, instructions are given to help you diagnose and solve the problem. For the common problems listed, go to the section indicated.

• Is the WAG302 on?

Go to ["Front Panel" on page 2-5.](#page-20-0)

• Have I connected the wireless access point correctly?

Go to ["Installing the WAG302 Wireless Access Point" on page 3-4](#page-25-0).

• I cannot remember the wireless access point's configuration password.

Go to ["Viewing the Activity Log" on page 4-9](#page-52-0).

If you have trouble setting up your WAG302, check the tips below.

### **No lights are lit on the access point.**

It takes a few seconds for the power indicator to light up. Wait a minute and check the power light status on the access point.

If the access point has no power.

- Make sure the power cord is connected to the access point.
- Make sure the power adapter is connected to a functioning power outlet. If it is in a power strip, make sure the power strip is turned on. If it is plugged directly into the wall, verify that it is not a switched outlet.
- Make sure you are using the correct NETGEAR power adapter supplied with your access point.

## **The Wireless LAN activity light does not light up.**

The access point's antennae are not working.

- If the Wireless LAN activity light stays off, disconnect the adapter from its power source and then plug it in again.
- Make sure the antennas are tightly connected to the WAG302.
- Contact NETGEAR technical support if the Wireless LAN activity light remains off.

## **The LAN light is not lit.**

There is a hardware connection problem. Check these items:

- Make sure the cable connectors are securely plugged in at the access point and the network device (hub, switch, or router). A switch, hub, or router must be installed between the access point and the Ethernet LAN or broadband modem.
- Make sure the connected device is turned on.
- Be sure the correct cable is used. Use a standard Category 5 Ethernet patch cable. If the network device has Auto Uplink™ (MDI/MDIX) ports, you can use either a crossover cable or a normal patch cable.

### **I cannot access the Internet or the LAN with a wireless capable computer.**

There is a configuration problem. Check these items:

- You might not have restarted the computer with the wireless adapter to have TCP/IP changes take effect. Restart the computer.
- The computer with the wireless adapter may not have the correct TCP/IP settings to communicate with the network. Restart the computer and check that TCP/IP is set up properly for that network. The usual setting for Windows the Network Properties is set to "Obtain an IP address automatically."
- The access point's default values may not work with your network. Check the access point default configuration against the configuration of other devices in your network.
## **I cannot connect to the WAG302 to configure it.**

Check these items:

- The WAG302 is properly installed, LAN connections are OK, and it is powered on. Check that the LAN port LED is on (amber indicating a 10 Mbps Ethernet connection or green indicating a 100 Mbps Ethernet connection) to verify that the Ethernet connection is OK.
- The default configuration of the WAG302 is for a static IP address of 192.168.0.230 and a Mask of 255.255.255.0 with DHCP disabled. Make sure your network configuration settings are correct.
- If you are using the NetBIOS name of the WAG302 to connect, ensure that your computer and the WAG302 are on the same network segment or that there is a WINS server on your network.
- If your computer is set to "Obtain an IP Address automatically" (DHCP client), restart it.
- If your computer uses a Fixed (Static) IP address, ensure that it is using an IP Address in the range of the WAG302. The WAG302 default IP Address is 192.168.0.230 and the default Subnet Mask is 255.255.255.0.

## **When I enter a URL or IP address I get a timeout error.**

A number of things could be causing this. Try the following troubleshooting steps.

- Check whether other PCs work. If they do, ensure that your PCs TCP/IP settings are correct. If using a Fixed (Static) IP Address, check the Subnet Mask, Default Gateway, DNS, and IP Addresses.
- If the PCs are configured correctly, but still not working, ensure that the WAG302 is connected and turned on. Connect to it and check its settings. If you cannot connect to it, check the LAN and power connections.
- If the WAG302 is configured correctly, check your Internet connection (DSL/Cable modem etc.) to make sure that it is working correctly.
- Try again.

## **I am unable to download files from some FTP sites.**

If the IP address of the WAG302 LAN interface is not on the same network as the IP addresses the DHCP server on the WAG302 assigns to wireless clients, the WAG302 performs automatic network address and port translation (NAPT). Some higher-layer protocols, such as FTP, might not work with the NAPT on the WAG302.

To fix this issue, reconfigure the DHCP server settings (Advanced IP Settings) so that the wireless clients receive IP addresses that are on the same network as the WAG302 Ethernet interface.

## **I need to restore factory default settings.**

To restore the factory default settings, you can use the Reset button (see ["Using the Reset Button](#page-49-0)  [to Restore Factory Default Settings" on page 4-6](#page-49-0)) or use the Backup/Restore Settings menu (see ["Erasing the Configuration" on page 4-6](#page-49-1)).

# **Appendix A Specifications**

This appendix provides technical specifications for the NETGEAR ProSafeô Dua l Band Wireless Access Point WAG302.

## **Specifications for the WAG302**

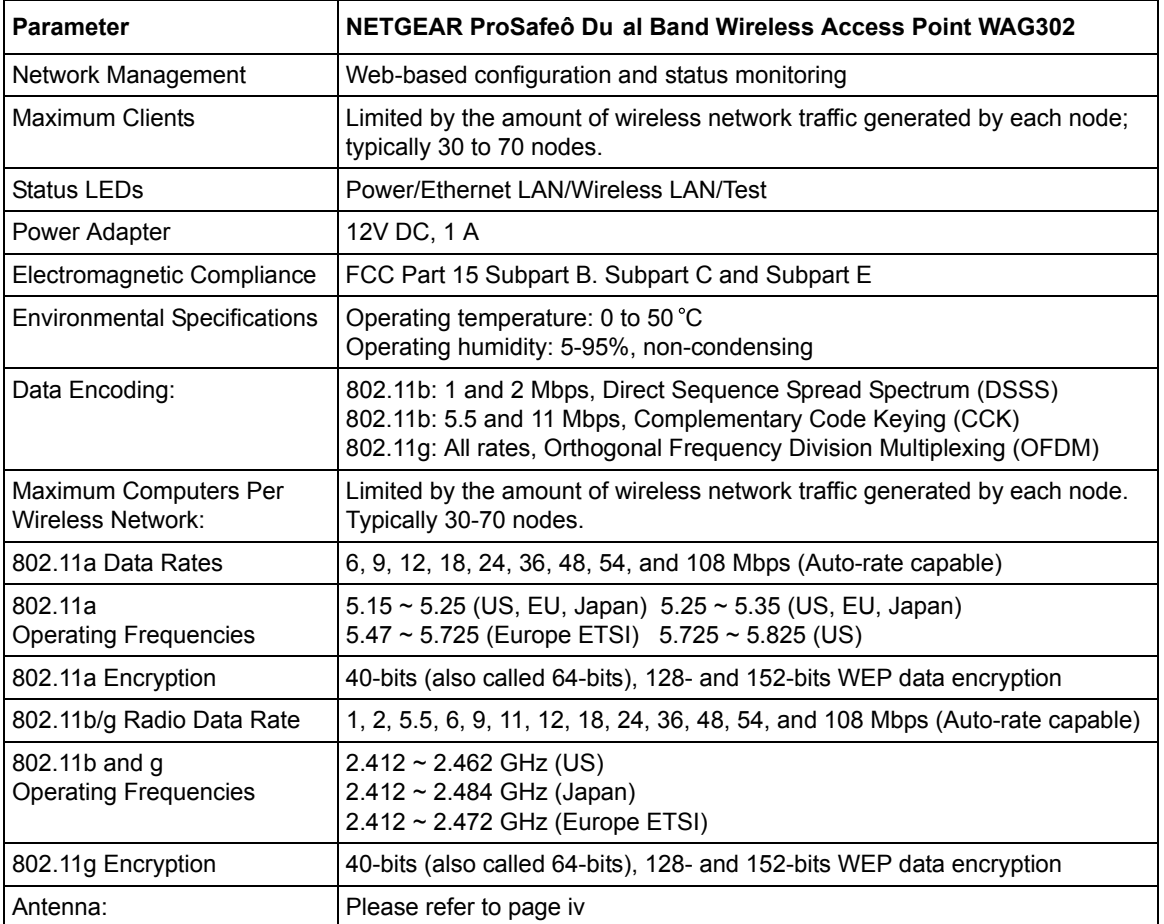

# **Appendix B Command Line Reference**

In addition to the Web-based user interface, the NETGEAR ProSafe™ Dual Band Wireless Access Point WAG302 includes a command line interface (CLI) for administering the access point. The CLI lets you view and modify status and configuration information.The CLI is particularly useful if the network connection is not functioning because you can access the CLI through a serial port. To connect to the WAG302 by using the CLI, see ["Using the Secure Telnet Interface" on page 4-3](#page-46-0).

The following topics provide an introduction to the class structure upon which the CLI is based, CLI commands, and examples of using the CLI to get or set configuration information on an access point:

- ["Accessing CLI Help"](#page-76-0)
- ["Keyboard Shortcuts and Tab Completion Help"](#page-77-0)
- ["Interface Naming Conventions"](#page-78-0)
- ["Entering CLI Commands"](#page-80-0)
- ["Using the CLI to configure the WAG302 Wireless Access Point"](#page-81-0)

## <span id="page-76-0"></span>**Accessing CLI Help**

Press the TAB key twice to show a list of available commands or keywords. You can also use TAB to complete a command after you enter enough characters to uniquely identify a command. If multiple completions exist, the system beeps. Type TAB again, and the CLI displays all keywords that match the characters you entered.

**Example 1:** At a blank command line, type TAB+TAB (press the TAB key twice) to get a list of all commands.

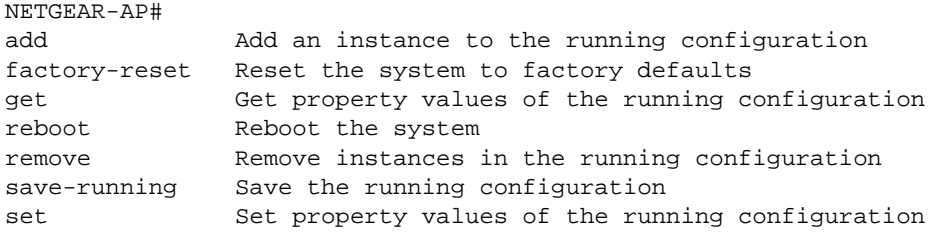

**Example 2:** Type "get" TAB+TAB to see a list of keywords for the get command.

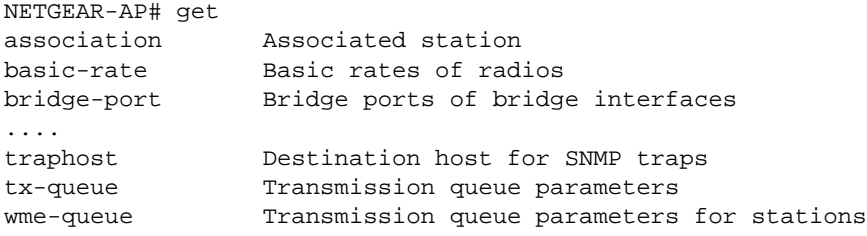

**Example 3:** Type get ssh s TAB. This results in completion with the only matching keyword, get ssh status. Press ENTER to display the output results of the command.

## <span id="page-77-0"></span>**Keyboard Shortcuts and Tab Completion Help**

The CLI provides keyboard shortcuts to help you navigate the command line and build valid commands. Table B-1 describes the keyboard shortcuts available from the CLI.

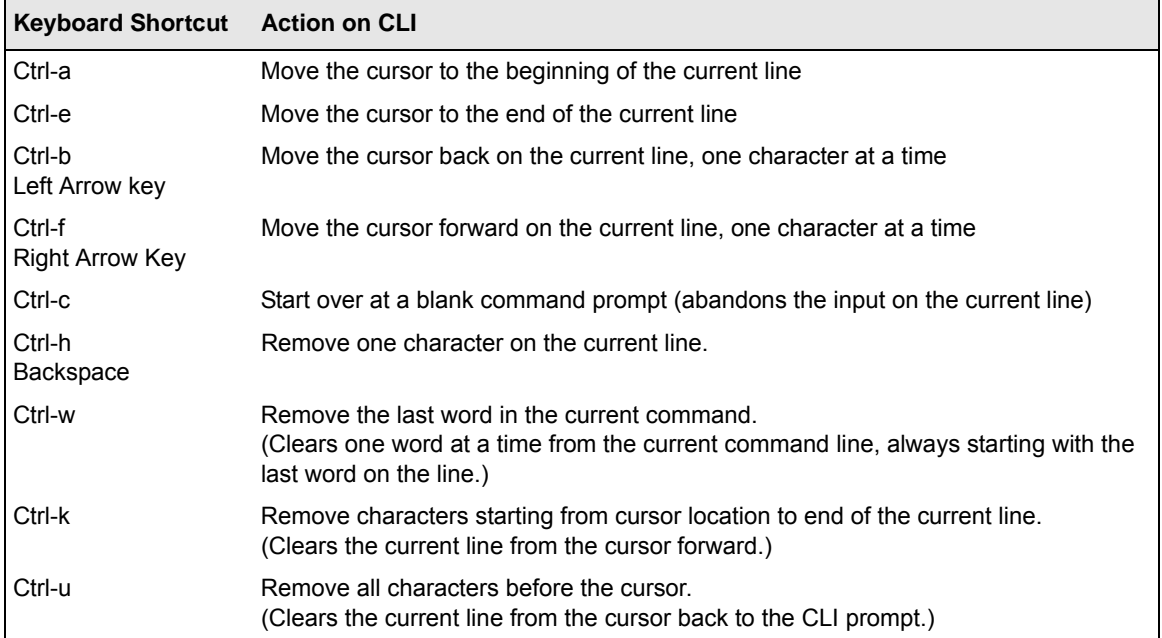

#### **Table B-1. Keyboard Shortcuts**

#### **Table B-1. Keyboard Shortcuts**

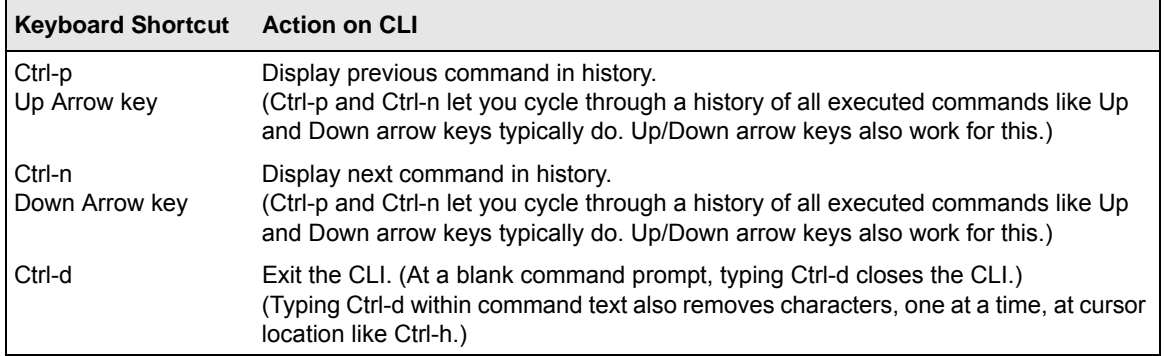

## <span id="page-78-0"></span>**Interface Naming Conventions**

Table B-2 describes the interface naming conventions for the WAG302.

**Warning:** The CLI uses specific interface names the Web UI does not use. Many get and set commands require that you enter interface names.

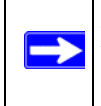

Note: Use the get interface command to display common information on all interfaces, including IP addresses.

#### The interface name changes are TBD.

#### **Table B-2. Interface Naming Convention**

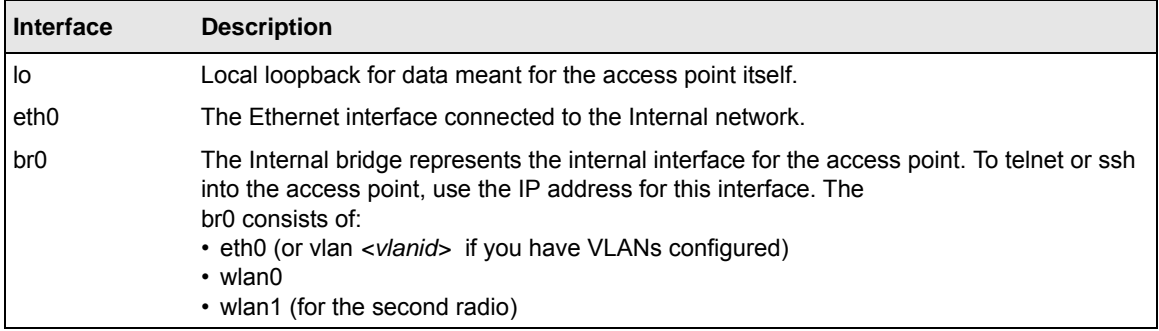

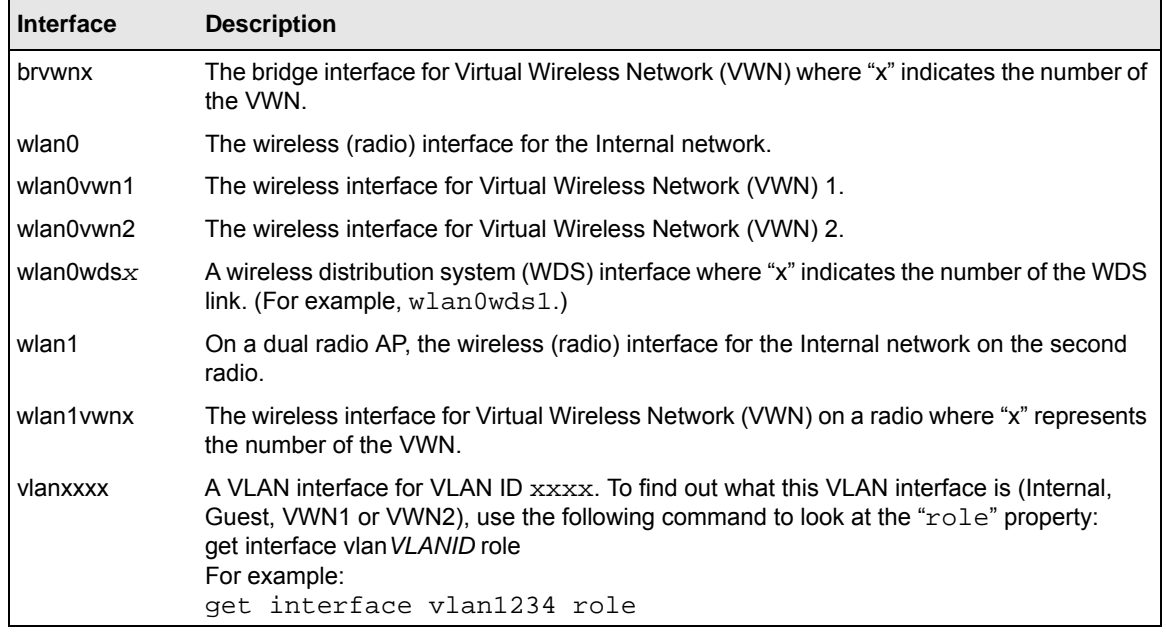

#### **Table B-2. Interface Naming Convention**

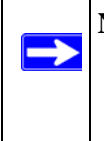

**Note:** The commands and examples in this appendix use the wlan0vap0 radio interface. Replace wlan0 with wlan1 to configure and view information about the second radio. Use the command get radio all to view information about the radios on the WAG302.

## <span id="page-80-0"></span>**Entering CLI Commands**

This section describes how to use CLI commands to configure the access point and how to view system settings and information.

[Table B-3](#page-80-1) shows the commands available at the blank CLI prompt. You can type TAB twice to display the list of commands. After you enter the command, press the TAB key twice to display a list of available keywords and variables.

| <b>Command</b> | <b>Description</b>                                            |
|----------------|---------------------------------------------------------------|
| get            | Gets the property values of existing instances of a class.    |
| set            | Sets the property values of existing instances of a class.    |
| add            | Adds a new instance or group of instances of a class.         |
| remove         | Removes an existing instance of a class.                      |
| save-running   | Saves the running configuration as the startup configuration. |
| reboot         | Restarts the access point (a "soft" reboot).                  |
| factory-reset  | Resets the AP to factory defaults and reboots.                |

<span id="page-80-1"></span>**Table B-3. Commands at the Blank Prompt**

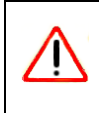

Warning: Settings updated from the CLI (with get, set, add, and remove commands) will not be saved to the startup configuration unless you explicitly save them by issuing the save-running command.

The get, set, add, and remove commands are followed by one or more keywords and might be followed by one or more optional or required name-value pairs.

You can use CLI commands to view or configure most of the features that you can view and configure by using the Web UI. However, CLI commands are not available to merge, import, and export the known AP list for Rogue AP detection feature.

## <span id="page-81-0"></span>**Using the CLI to configure the WAG302 Wireless Access Point**

This section describes the commands you use to view and configure the WAG302. The CLI commands correspond to tasks you can accomplish by using the Web-based user interface (UI). In some cases, the CLI get command provides additional details not available through the Web UI.

## **Viewing General Information**

This table describes the commands you use to view some of the information that you see on the General page of the Web UI. Use the get interface command to view general status about the Ethernet interface.

The br0 interface is going away, so many of these commands will change.

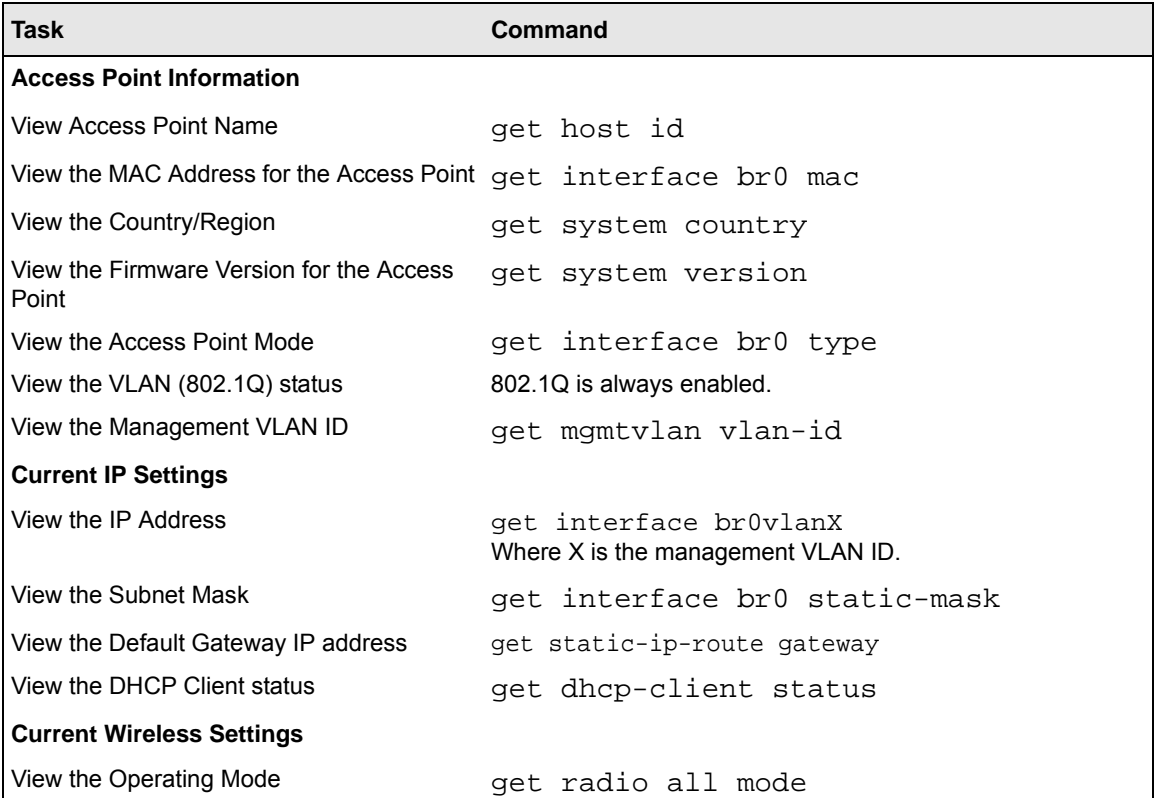

#### **Table B-4. General Information**

#### **Table B-4. General Information**

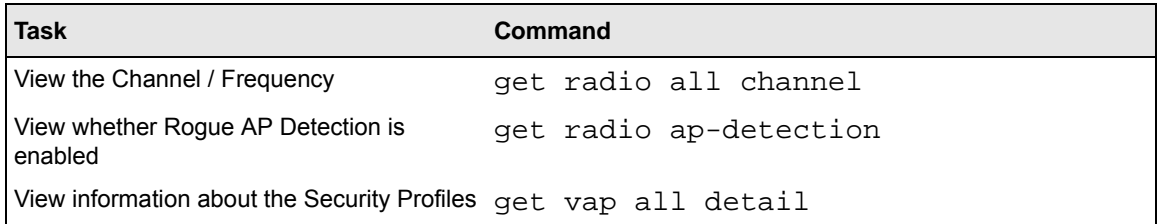

## **Configuring Basic Settings**

The commands in Table B-5 correspond to the Basic Settings page on the Web UI.

#### **Table B-5. Basic Settings**

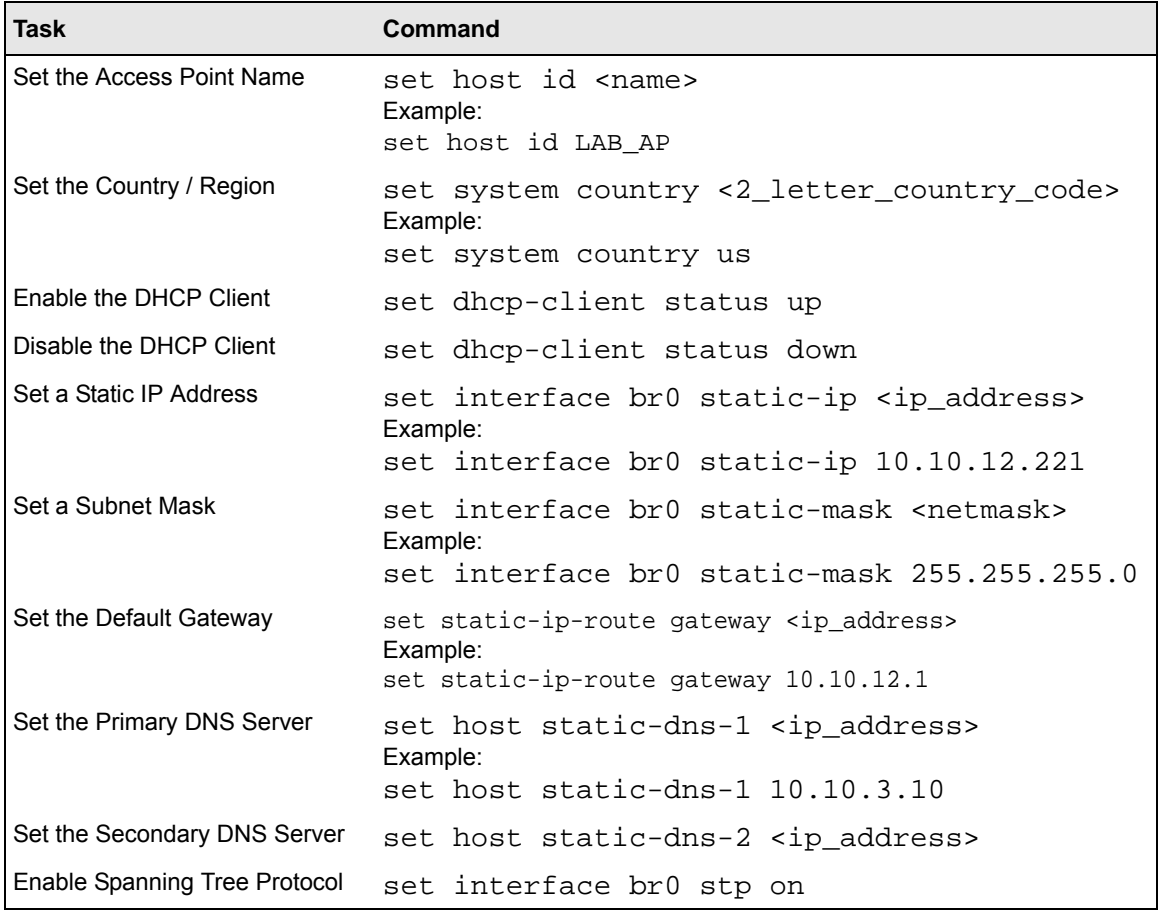

**Command Line Reference** B-7

#### **Table B-5. Basic Settings**

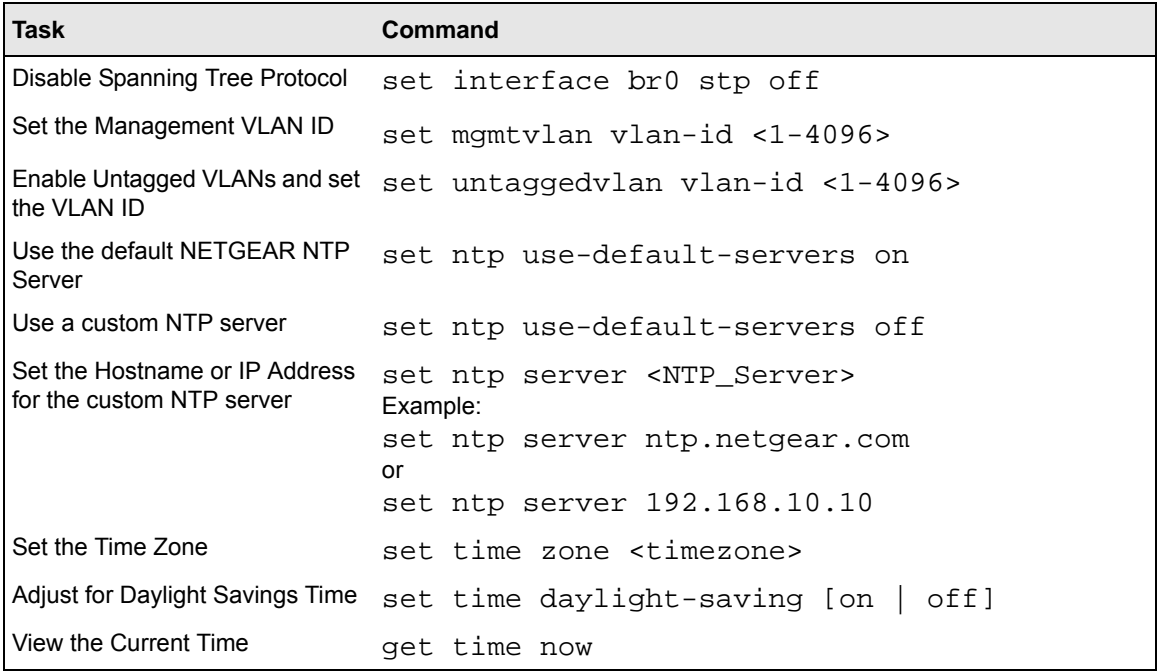

### **Configuring Wireless Settings**

The commands in [Table B-6](#page-83-0) correspond to the Wireless Settings page on the Web UI.

<span id="page-83-0"></span>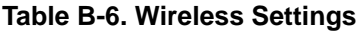

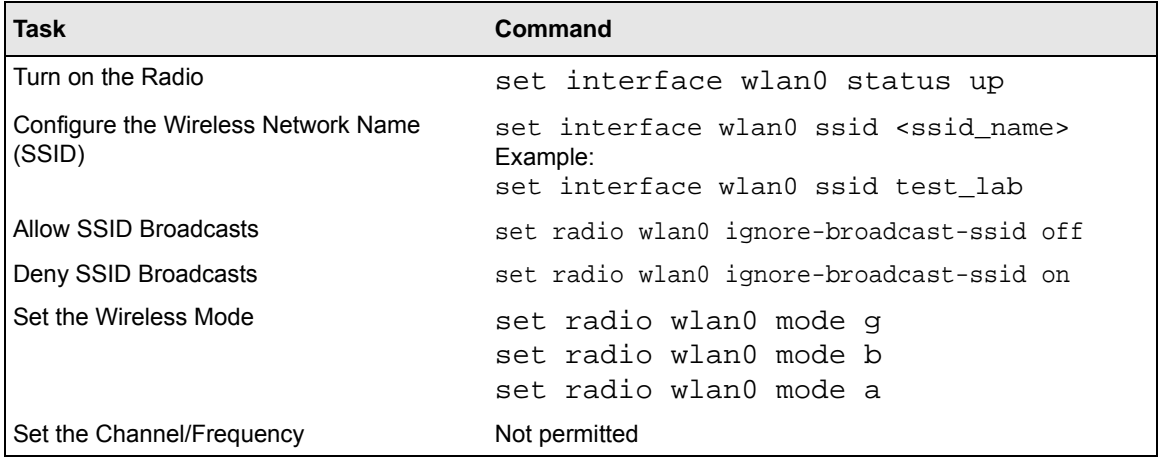

**Table B-6. Wireless Settings**

| <b>Task</b>          | Command                                                                                                    |
|----------------------|----------------------------------------------------------------------------------------------------|
| Set the Data Rate    | get supported-rate wlan0<br>add supported-rate wlan0 <rate><br/>remove supported-rate wlan0 <rate></rate></rate> |
| Set the Output Power | set radio wlan0 tx-power <percent></percent>                                                                     |

### **Configuring Security Profile Settings**

You can configure up to eight security profiles for each radio on the AP. [Table B-7](#page-84-0) maps the Web UI security profile for wlan0 to the profile name in the CLI. These mappings might change.

| <b>Web UI Security Profile</b> | <b>CLI Name</b> |
|--------------------------------|-----------------|
| Profile 1                      | vap0            |
| Profile 2                      | vap1            |
| Profile 3                      | vap2            |
| Profile 4                      | vap3            |
| Profile 5                      | vap4            |
| Profile 6                      | vap5            |
| Profile 7                      | vap6            |
| Profile 8                      | vap7            |

<span id="page-84-0"></span>**Table B-7. Security Profile Interface Names**

The commands in [Table B-8](#page-85-0) correspond to the Security Profile Settings page on the Web UI. The commands in this table show how to configure Security Profile 1, which is the default profile.

Note: The commands in [Table B-8](#page-85-0) configure the default security profile, which is vap0 on radio wlan0. To configure other security profiles, use vapx, where x is the VAP ID associated with the security profile. To configure the second radio, use wlan1.

<span id="page-85-0"></span>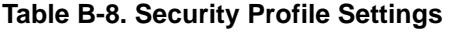

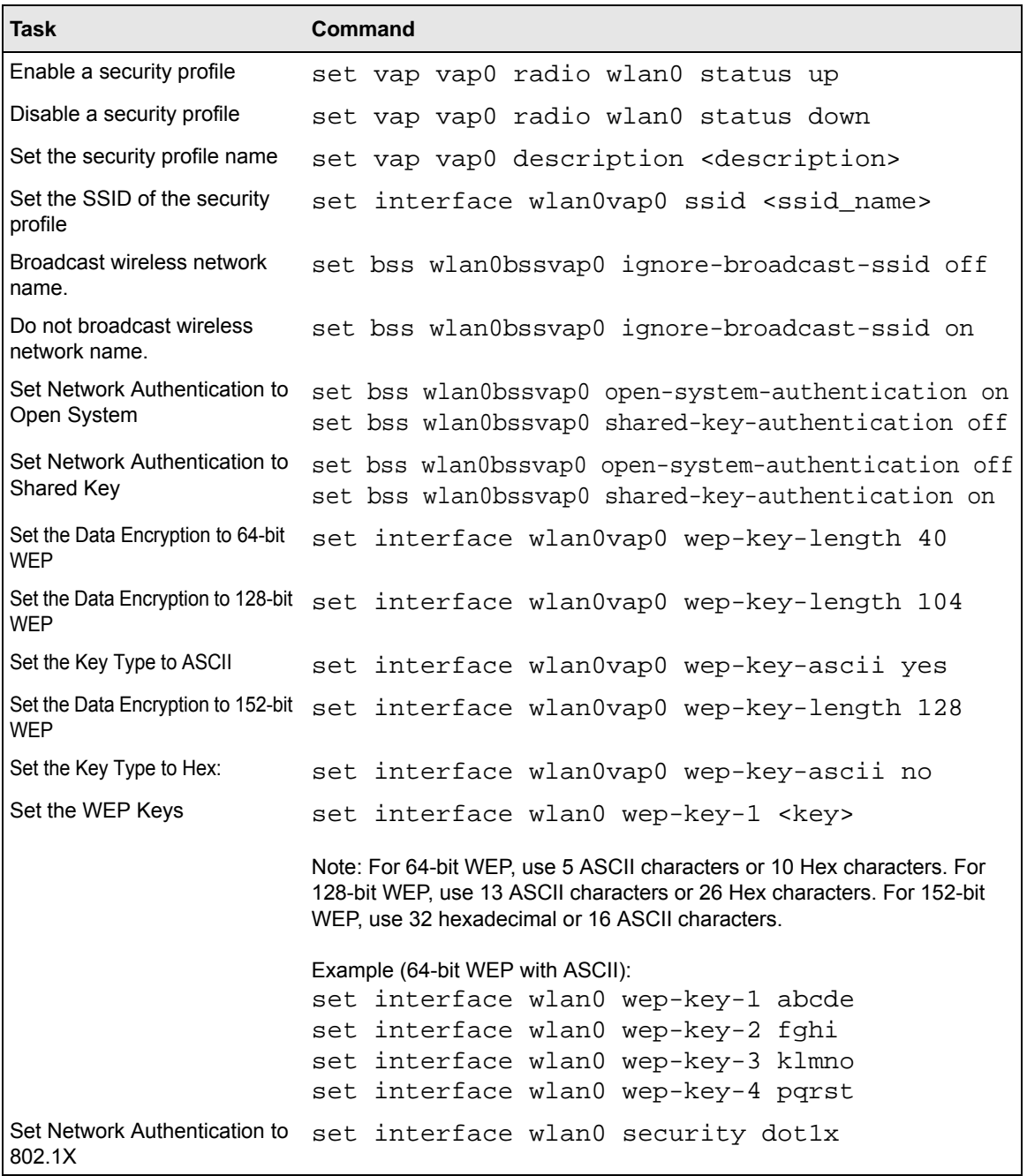

#### **Table B-8. Security Profile Settings**

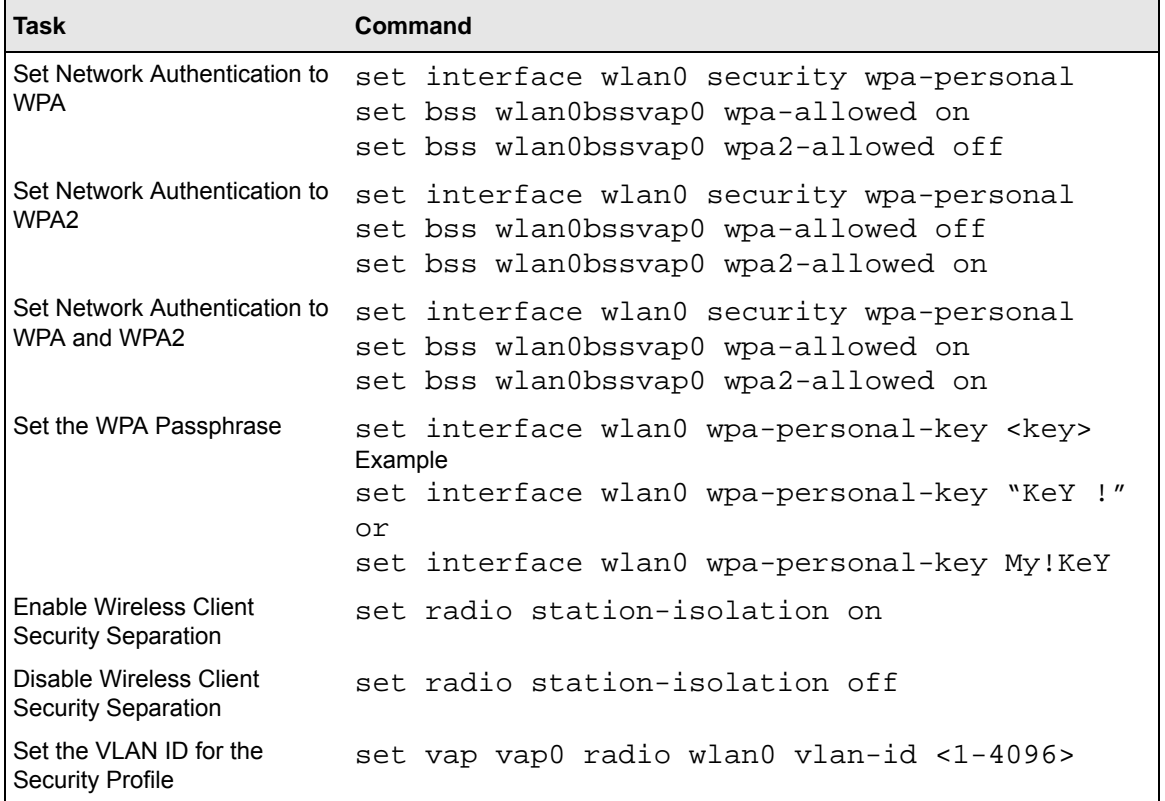

## **RADIUS Server Settings**

The commands in [Table B-9](#page-86-0) correspond to the RADIUS Server Settings page on the Web UI.

#### <span id="page-86-0"></span>**Table B-9. RADIUS Server Settings**

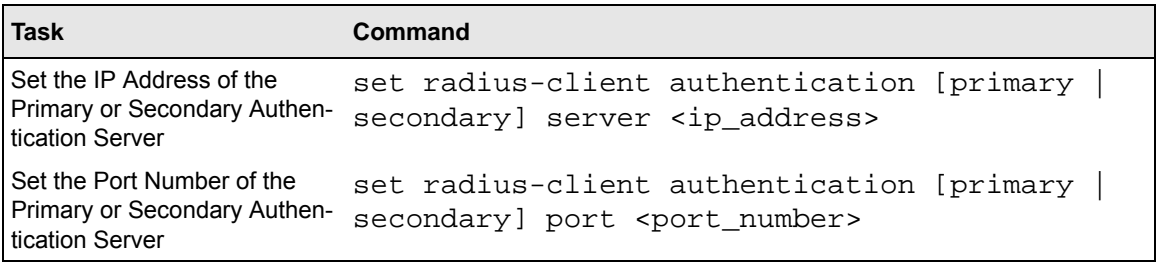

#### **Table B-9. RADIUS Server Settings**

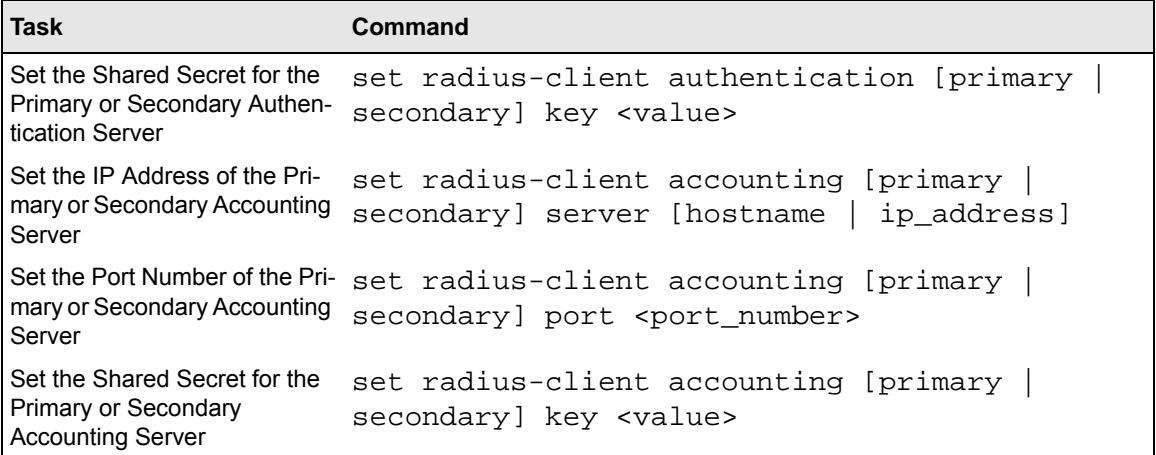

### **Access Control**

The commands in [Table B-10](#page-87-0) correspond to the Access Control page on the Web UI.

<span id="page-87-0"></span>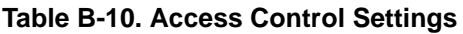

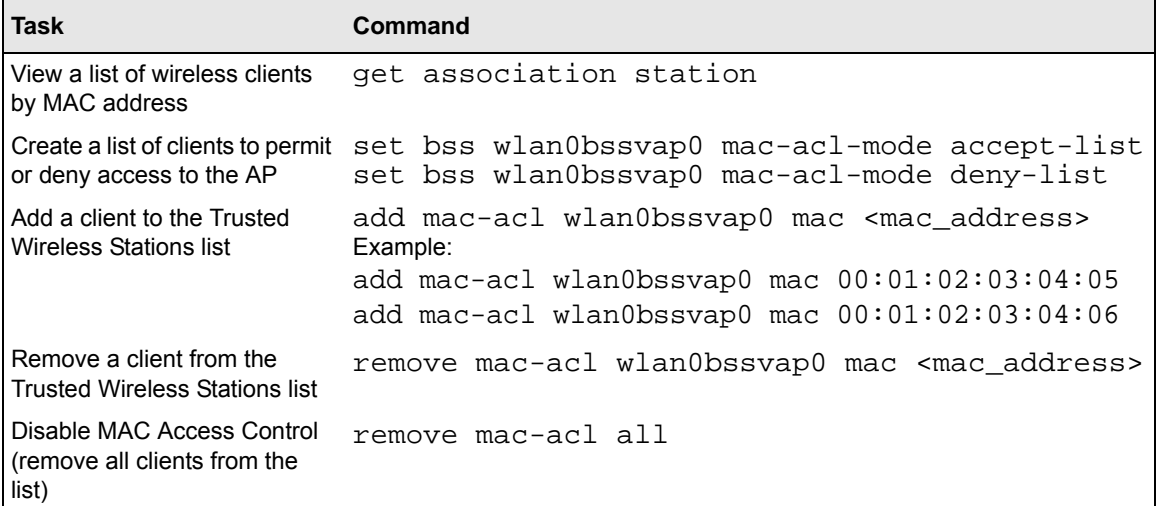

## **Viewing and Configuring Management Settings**

The commands in [Table B-11](#page-88-0) correspond to the pages on the Web UI under the Management heading. This section includes commands for the following features:

- Change Password
- Remote Management
- Upgrade Firmware
- Backup and Restore
- Reboot the System.

#### <span id="page-88-0"></span>**Table B-11. AP Management**

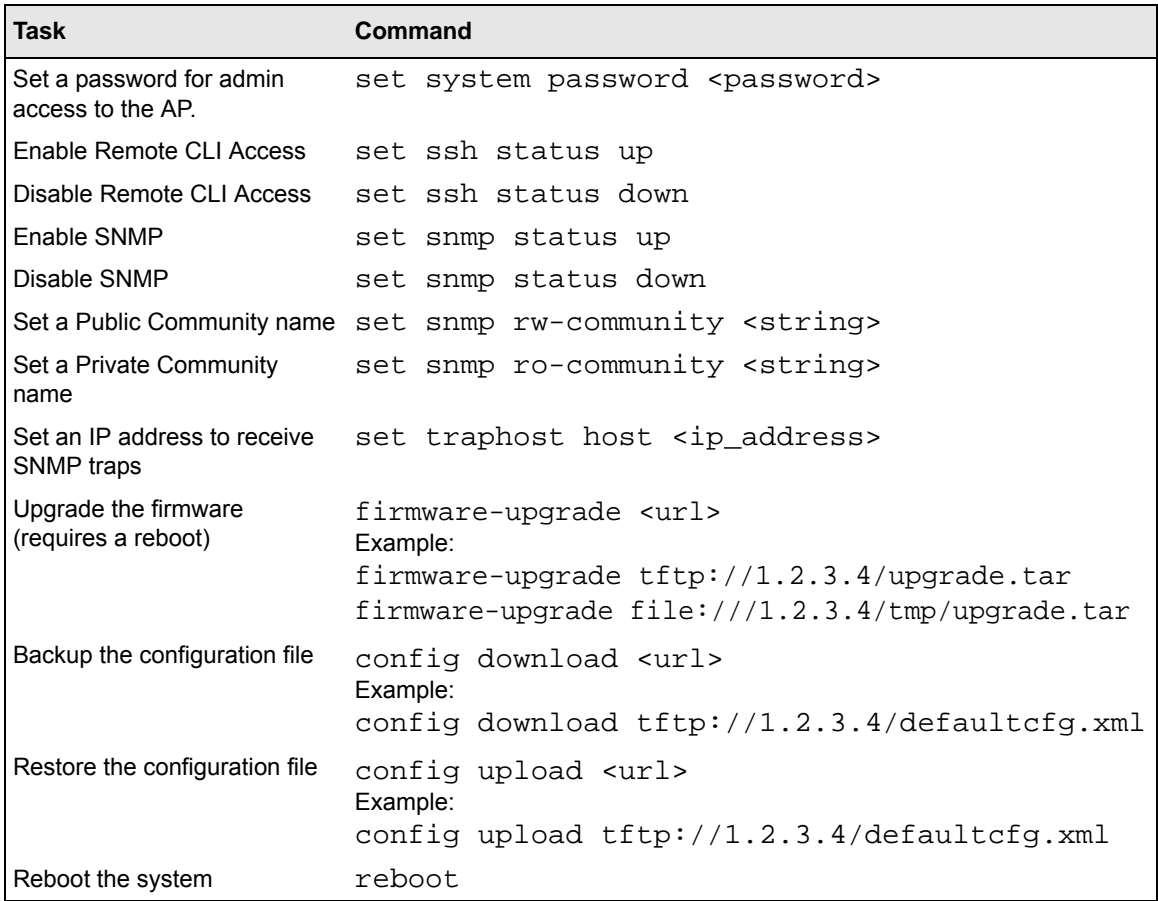

## **Viewing and Configuring System Information**

The commands in [Table B-11](#page-88-0) correspond to the pages on the Web UI under the Information heading. This section includes commands for the following features:

- Activity Log
- Available Wireless Station List
- Statistics
- Rogue AP Detection

#### **Table B-12. AP Information**

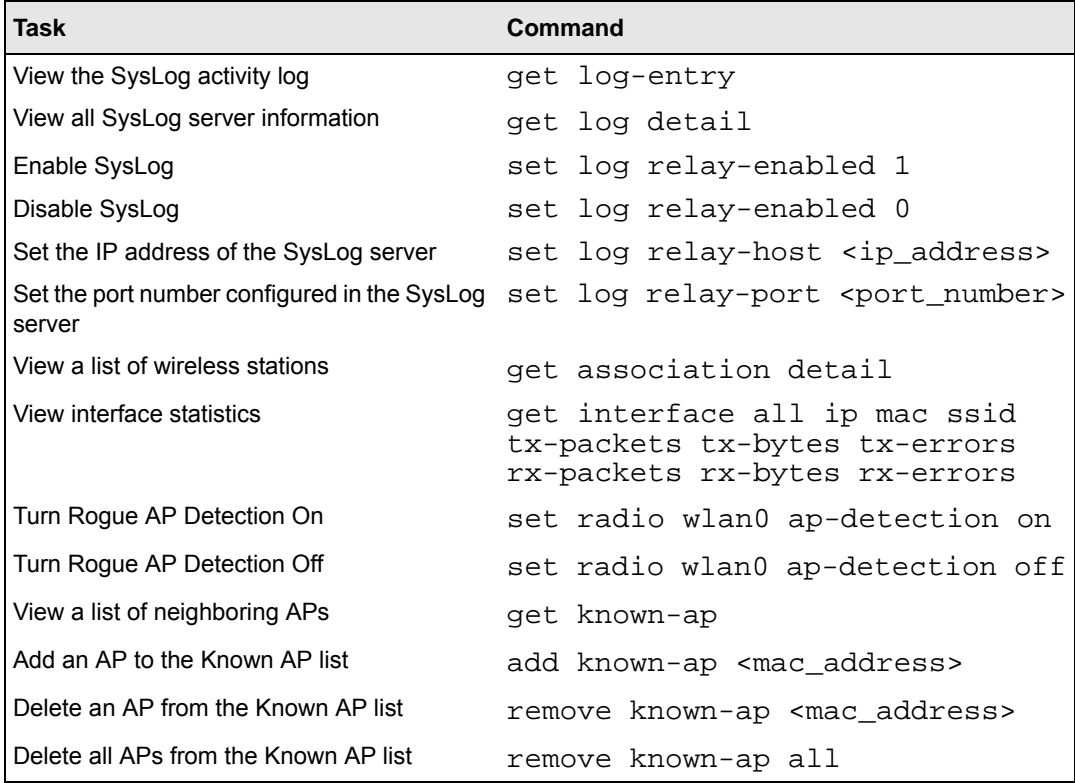

## **Configuring Advanced IP Settings**

The commands in [Table B-13](#page-90-0) correspond to the IP Settings page on the Web UI under the Advanced heading.

#### <span id="page-90-0"></span>**Table B-13. Advanced IP Settings**

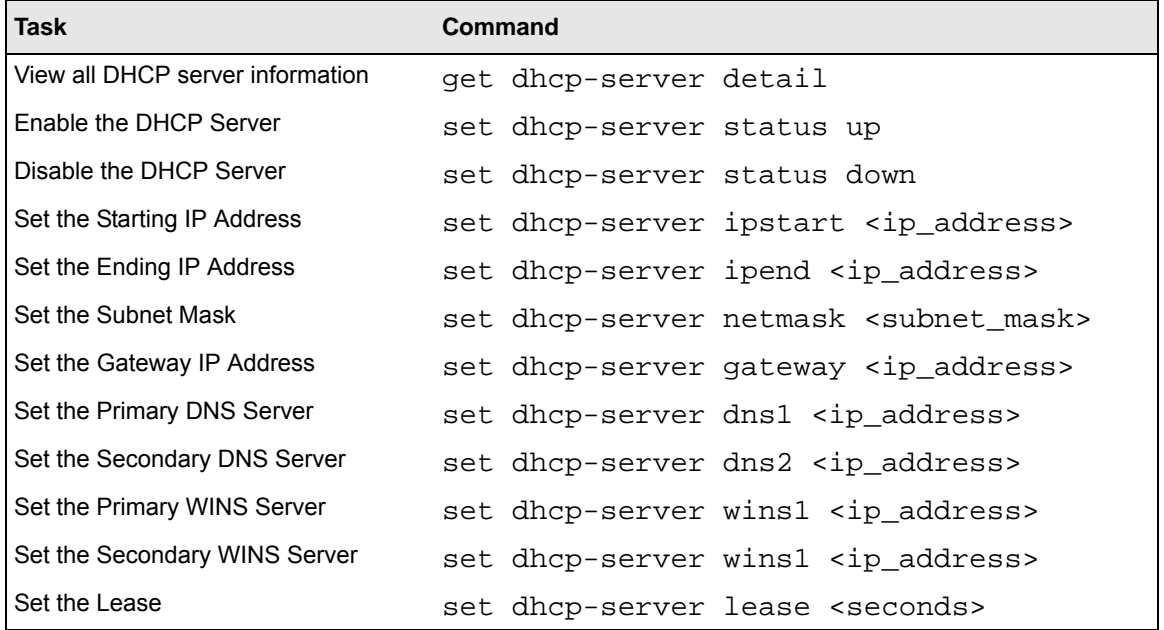

### **Hotspot Settings**

The commands in [Table B-14](#page-90-1) correspond to the Hotspot Settings page on the Web UI under the Advanced heading.

#### <span id="page-90-1"></span>**Table B-14. Hotspot Settings**

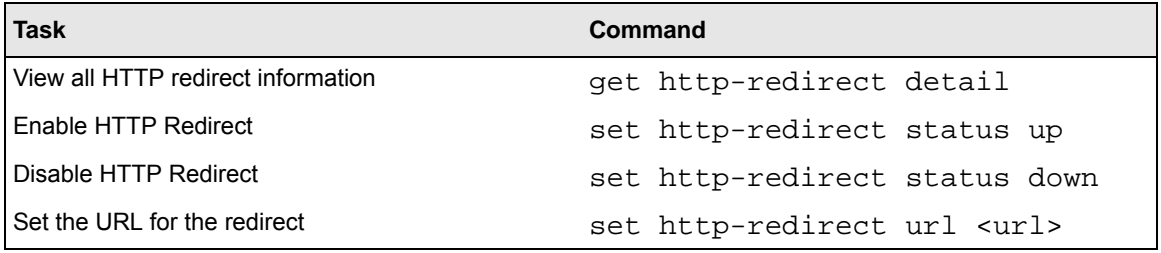

### **Advanced Wireless Settings**

The commands in [Table B-15](#page-91-0) correspond to the Wireless Settings page on the Web UI under the Advanced heading. For information about the configuration options in this section, see ["Configuring Advanced Wireless Settings" on page 5-3](#page-60-0).

| <b>Task</b>                                     | <b>Command</b>                                                                                                    |  |  |  |
|-------------------------------------------------|----------------------------------------------------------------------------------------------------|--|--|--|
| Enable Super-G Mode                             | set radio wlan0 super-ag yes                                                                                                    |  |  |  |
| Disable Super-G Mode                            | set radio wlan0 super-ag no                                                                                                    |  |  |  |
| Set the RTS Threshold                           | set radio wlan0 rts-threshold <0-2347>                                                                                                    |  |  |  |
| Set the Fragmentation Length<br>Threshold       | set radio wlan0 fragmentation-threshold<br>$< 256 - 2346$                                                                                                    |  |  |  |
| Set the Beacon Interval                         | set radio wlan0 beacon-interval 80                                                                                                    |  |  |  |
| Set the DTIM Interval                           | set bss wlan0bssvap0 dtim-period <1-255>                                                                                                    |  |  |  |
| Enable Wi-Fi Multimedia<br>(WMM)                | set radio wlan0 wme on                                                                                                    |  |  |  |
| Disable Wi-Fi Multimedia<br>(WMM)               | set radio wlan0 wme off                                                                                                    |  |  |  |
| View QoS queue parameters                       | get tx-queue                                                                                                    |  |  |  |
| <b>AP EDCA parameters</b>                       |                                                                                                    |  |  |  |
| Set AIFS on AP-to-station<br>traffic            | set tx-queue wlan0 with queue <queue_name> to<br/>aifs <aifs value=""><br/>Example:<br/>set tx-queue wlan0 with queue data0 to aifs 13</aifs></queue_name>                                                                 |  |  |  |
|                                                 |                                                                                                    |  |  |  |
| Set cwMin and cwMax on<br>AP-to-station traffic | set tx-queue wlan0 with queue <queue_name> to<br/>cwmin <cwmin_value> cwmax <cwmax_value><br/>Example:<br/>set tx-queue wlan0 with queue data1 cwmin 15<br/><math>c</math>wmax 31</cwmax_value></cwmin_value></queue_name> |  |  |  |
| Set Max. Burst on<br>AP-to-station traffic      | set tx-queue wlan0 with queue <queue_name> to<br/>burst <burst_value><br/>Example:<br/>set tx-queue wlan0 with queue data2 to burst 0.5</burst_value></queue_name>                                                         |  |  |  |
| <b>Station EDCA parameters</b>                  |                                                                                                    |  |  |  |

<span id="page-91-0"></span>**Table B-15. Advanced Wireless Settings**

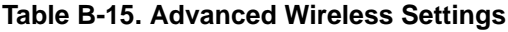

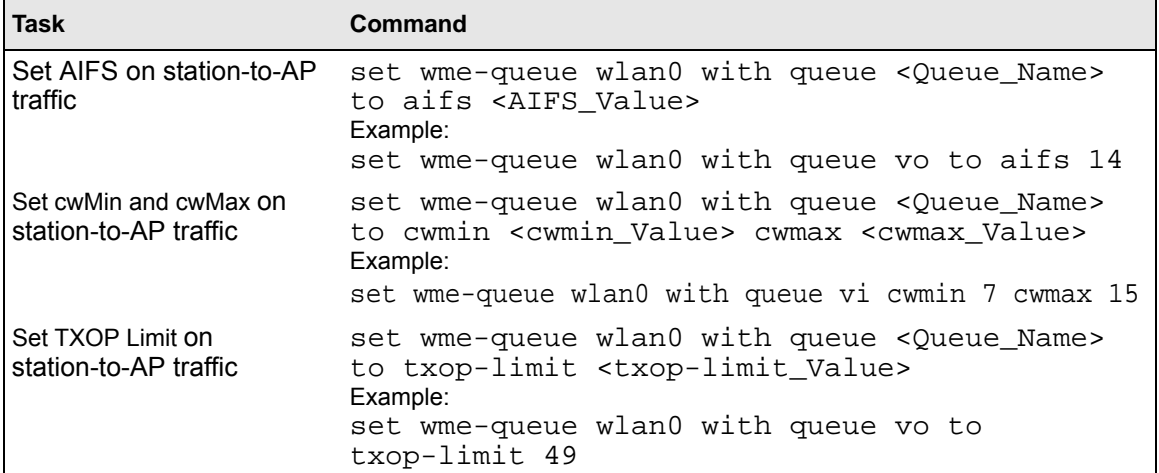

## **Advanced Access Point Settings**

The commands in [Table B-16](#page-92-0) correspond to the Access Point Settings page on the Web UI under the Advanced heading.

<span id="page-92-0"></span>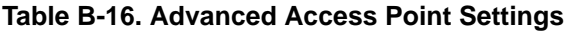

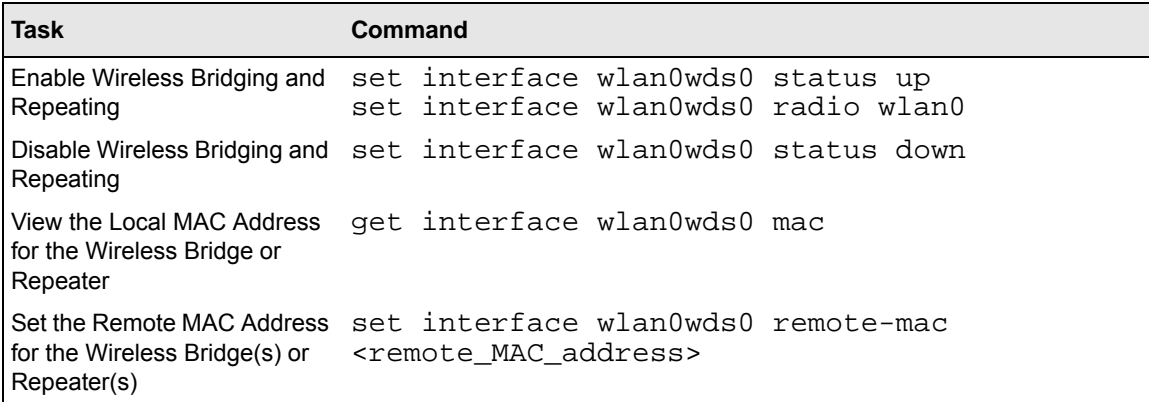